# **PRIME X370-PRO**

Motherboard

TO.

J12344 初版 2017年3月

**Copyright © 2017 ASUSTeK COMPUTER INC. All Rights Reserved.**

本書およびそれに付属する製品は著作権法により保護されており、その使用、複製、頒布および逆 コンハイルを制限するライセンスのもとにおいて頒布されます。 購入者によるハックアップ目的の場 台を除さ、ASUSTeK Computer Inc. (以下、ASUS) の書面による事前の許可なく、本製品および 本書のいかなる部分も、いかなる方法によっても複製することが禁じられます。

以下に該当する場合は、製品保証サービスを受けることができません。

- (1) 製品に対し ASUS の書面により認定された以外の修理、改造、改変が行われた場合
- (2) 製品のシリアル番号の確認ができない場合

本書は情報提供のみを目的としています。本書の情報の完全性および正確性については最善の 努力が払われていますが、本書の内容は「現状のまま」で提供されるものであり、ASUS は明示 または黙示を問わず、本書においていかなる保証も行ないません。ASUS、その提携会社、従業員、 取締役、役員、代理店、ベンダーまたはサプライヤーは、本製品の使用または使用不能から生 じた付随的な損害(データの変化・消失、事業利益の損失、事業の中断など)に対して、たと え ASUS がその損害の可能性について知らされていた場合も、一切責任を負いません。

本書に記載している会社名、製品名は、各社の商標または登録商標です。本書では説明の便宜 のためにその会社名、製品名などを記載する場合がありますが、それらの商標権の侵害を行な う意思、目的はありません。

### **Offer to Provide Source Code of Certain Software**

This product contains copyrighted software that is licensed under the General Public License ("GPL"), under the Lesser General Public License Version ("LGPL") and/or other Free Open Source Software Licenses. Such software in this product is distributed without any warranty to the extent permitted by the applicable law. Copies of these licenses are included in this product.

Where the applicable license entitles you to the source code of such software and/or other additional data,you may obtain it for a period of three years after our last shipment of the product,either

(1) for free by downloading it from http://support.asus.com/download

or

(2) for the cost of reproduction and shipment,which is dependent on the preferred carrier and the location where you want to have it shipped to,by sending a request to:

ASUSTeK Computer Inc. Legal Compliance Dept. 15 Li Te Rd. Beitou,Taipei 112 Taiwan

In your request please provide the name,model number and version,as stated in the About Box of the product for which you wish to obtain the corresponding source code and your contact details so that we can coordinate the terms and cost of shipment with you. The source code will be distributed WITHOUT ANY WARRANTY and licensed under the same license as the corresponding binary/object code.

This offer is valid to anyone in receipt of this information.

ASUSTeK is eager to duly provide complete source code as required under various Free Open Source Software licenses. If however you encounter any problems in obtaining the full corresponding source code we would be much obliged if you give us a notification to the email address **gpl@asus.com**,stating the product and describing the problem (please DO NOT send large attachments such as source code archives,etc. to this email address).

# もくじ

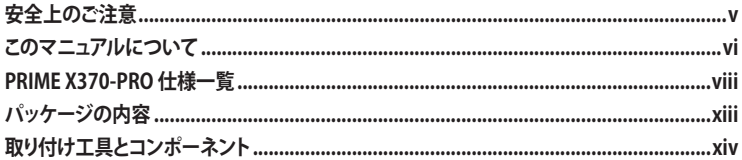

Chapter 1: 製品の概要

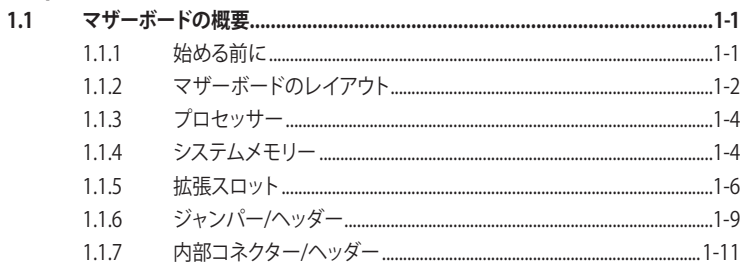

# Chapter 2: 基本的な取り付け

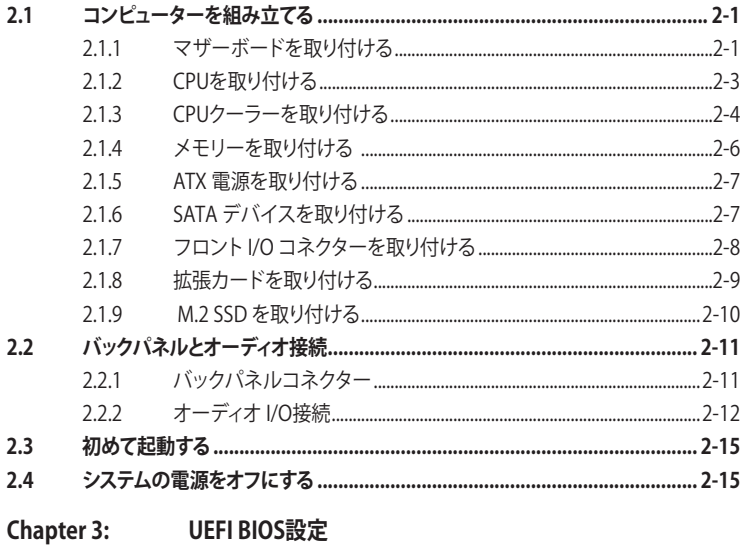

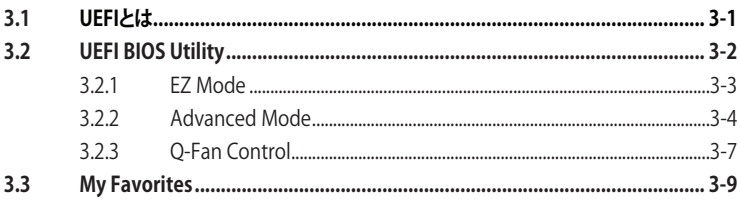

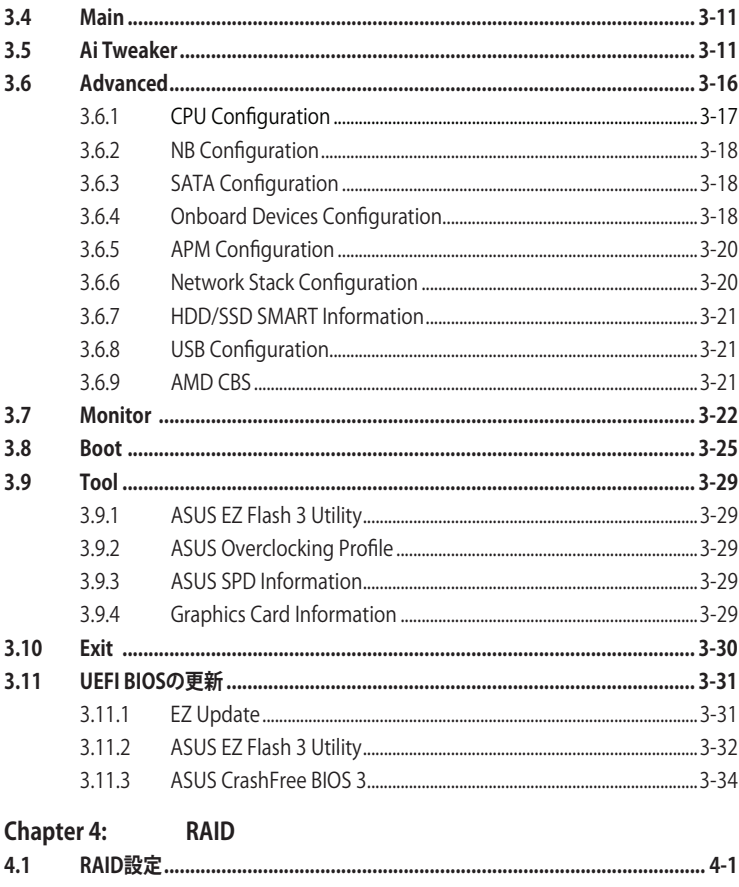

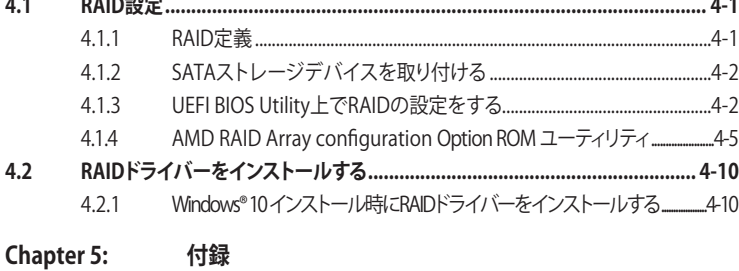

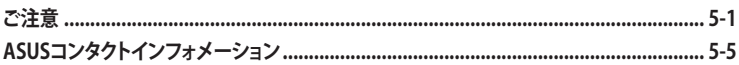

# <span id="page-4-0"></span>**電気の取り扱い 安全上のご注意**

- ・ 本製品、周辺機器、ケーブルなどの取り付けや取り外しを行なう際は、必ずコンピューターと周 辺機器の電源ケーブルをコンセントから抜いて行なってください。お客様の取り付け方法に問 題があった場合の故障や破損に関して弊社は一切の責任を負いません。
- ・ 電源延長コードや特殊なアダプターを用いる場合は専門家に相談してください。これらは、回 路のショート等の原因になる場合があります。
- ・ ご使用の電源装置に電圧選択スイッチが付いている場合は、システムの損傷を防ぐために電 源装置の電圧選択スイッチがご利用の地域の電圧と合致しているかをご確認ください。ご利用 になる地域の電圧が不明な場合は、各地域の電力会社にお問い合わせください。
- ・ 電源装置が故障した場合はご自分で修理・分解をせず、各メーカーや販売店にご相談ください。
- ・ 光デジタルS/PDIFは、光デジタルコンポーネントで、クラス1レーザー製品に分類されていま す。(本機能の搭載・非搭載は製品仕様によって異なります)

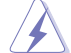

不可視レーザー光です。ビームを直接見たり触れたりしないでください。

# **操作上の注意**

- ・ 作業を行なう前に、本パッケージに付属のマニュアル及び取り付ける部品のマニュアルをす べて熟読してください。
- 電源を入れる前に、ケーブルが正しく接続されていることを確認してください。また電源コード に損傷がないことを確認してください。
- ・ 各コネクター及びスロット、ソケット、回路にクリップやネジなどの金属を落とさないようにし てください。電源回路のショート等の原因になります。
- ・ 埃・湿気・高温・低温を避けてください。湿気のある場所で本製品を使用しないでください。
- ・ 本製品は安定した場所に設置してください。
- 本製品をご自分で修理・分解・改造しないでください。火災や感電、やけど、故障の原因となり ます。 修理は弊社修理センターまたは販売代理店にご依頼ください。

# **回収とリサイクルについて**

使用済みのコンピューター、ノートパソコン等の電子機器には、環境に悪影響を与える有害物質 が含まれており、通常のゴミとして廃棄することはできません。リサイクルによって、使用済みの製 品に使用されている金属部品、プラスチック部品、各コンポーネントは粉砕され新しい製品に再 使用されます。また、その他のコンポーネントや部品、物質も正しく処分・処理されることで、有害 物質の拡散の防止となり、環境を保護することに繋がります。

ASUSは各国の環境法等を満たし、またリサイクル従事者の作業の安全を図るよう、環境保護に関 する厳しい基準を設定しております。ASUSのリサイクルに対する姿勢は、多方面において環境保護 に大きく貢献しています。

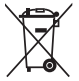

本機は電気製品または電子装置であり、地域のゴミと一緒に捨てられません。また、本機の コンポーネントはリサイクル性を考慮した設計を採用しております。なお、廃棄の際は地域の 条例等の指示に従ってください。

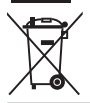

本機に装着されているボタン型電池には水銀が含まれています。通常ゴミとして廃棄しないで ください。

# <span id="page-5-0"></span>**このマニュアルについて**

このマニュアルには、マザーボードの取り付けやシステム構築の際に必要な情報が記してあります。

### **マニュアルの概要**

本書は以下のChapter から構成されています。

- **• Chapter 1: 製品の概要** マザーボードの機能や各部位についての説明。
- **• Chapter 2: 基本的な取り付け** コンピューターの組み立て方、バックパネルについての説明。
- **• Chapter 3: UEFI BIOS 設定** UEFI BIOS Utilityでのシステム設定の変更方法とパラメータの詳細。
- **• Chapter 4: RAID**  RAID 設定についての説明。
- **• Chapter 5: 付録** 製品の規格や海外の法令についての説明。

# **参考情報**

### **1. ASUSオフィシャルサイト(http://www.asus.com/)**

多言語に対応した弊社ウェブページで、製品のアップデート情報やサポート情報をご確認 いただけます。

**2. 追加ドキュメント**

パッケージ内容によっては、追加のドキュメントが同梱されている場合があります。注意事項 や購入店・販売店などが追加した最新情報などです。これらは、本書がサポートする範囲に は含まれていません。

# **ドライバーとユーティリティのダウンロード**

ASUSオフィシャルページから、最新のドライバーやユーティリティをダウンロードするこ とができます。

- 1. ASUSオフィシャルサイト(http://www.asus.com)にアクセスします。
- 2. お使いの製品のページに移動します。
- 3. [サポート] [ドライバーとツール] の順にクリックします。
- 4. お使いのOSを選択し、内容をよく読んでご利用になるドライバーやユーティリティを ダウンロードします。

## **このマニュアルの表記について**

本書には、製品を安全にお使いいただき、お客様や他の人々への危害や財産への損害を未然に 防止していただくために、守っていただきたい事項が記載されています。次の内容をよくご理解 いただいた上で本文をお読みください。

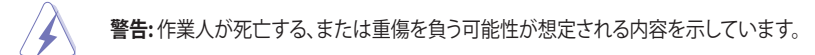

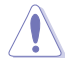

**注意:** ハードウェアの損傷やデータの損失の可能性があることを示し、その危険を回 避するための方法を説明しています。

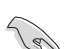

**重要:** 作業を完了するために必要な指示や設定方法を記載しています。

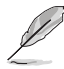

**メモ:** 製品を使いやすくするための情報や補足の説明を記載しています。

### **表記**

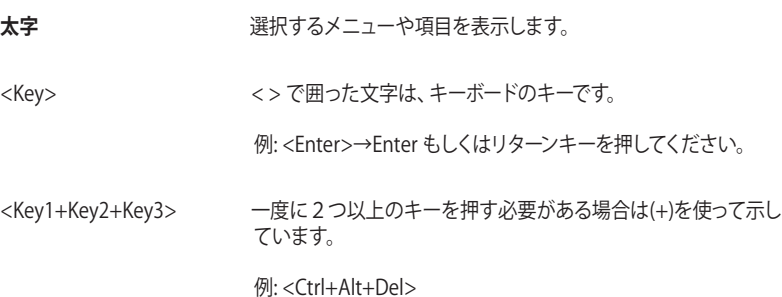

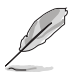

・ 本書に記載の内容(安全のための注意事項を含む)は、製品やサービスの仕様変更などに より、予告なく変更される場合があります。あらかじめご了承ください。

・ 本書、本製品では原則としてAMD デスクトップ・プロセッサー、AMD Accelerated Processing Unit(AMD APU)をすべてCPUと表記しています。

<span id="page-7-0"></span>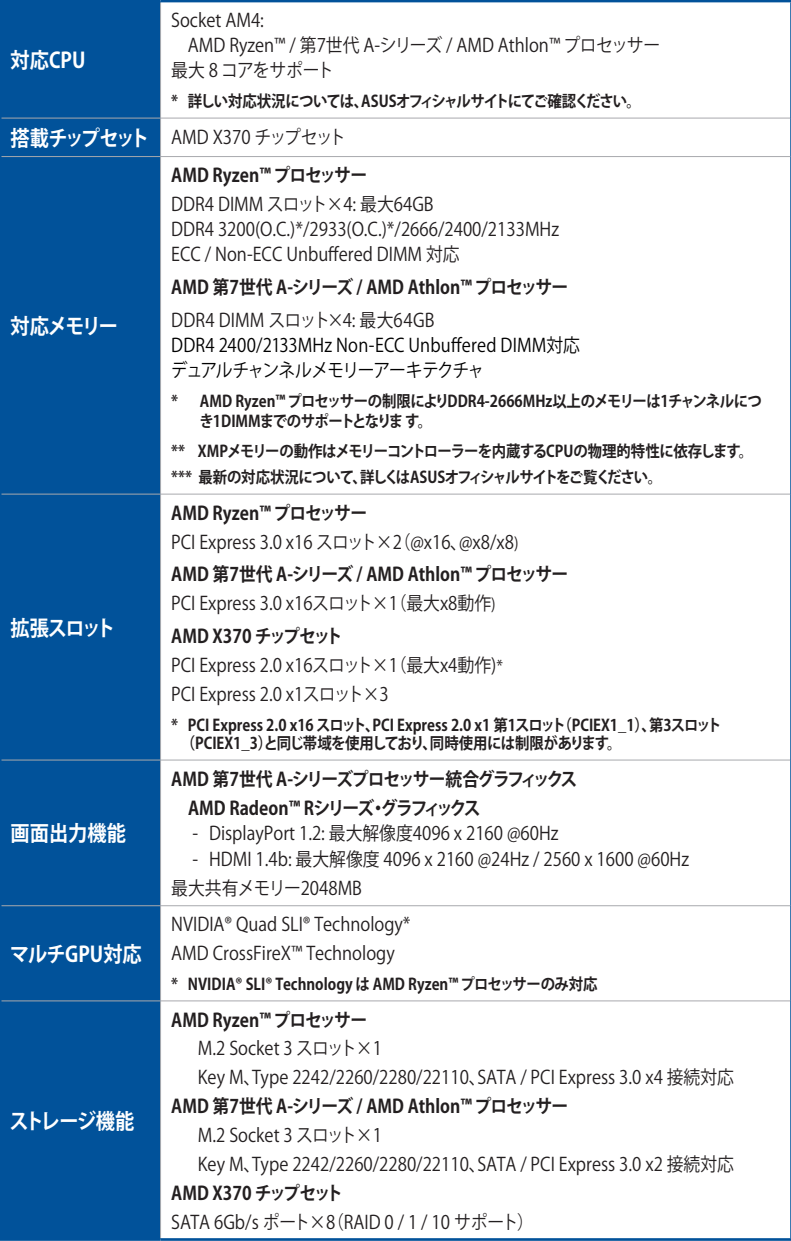

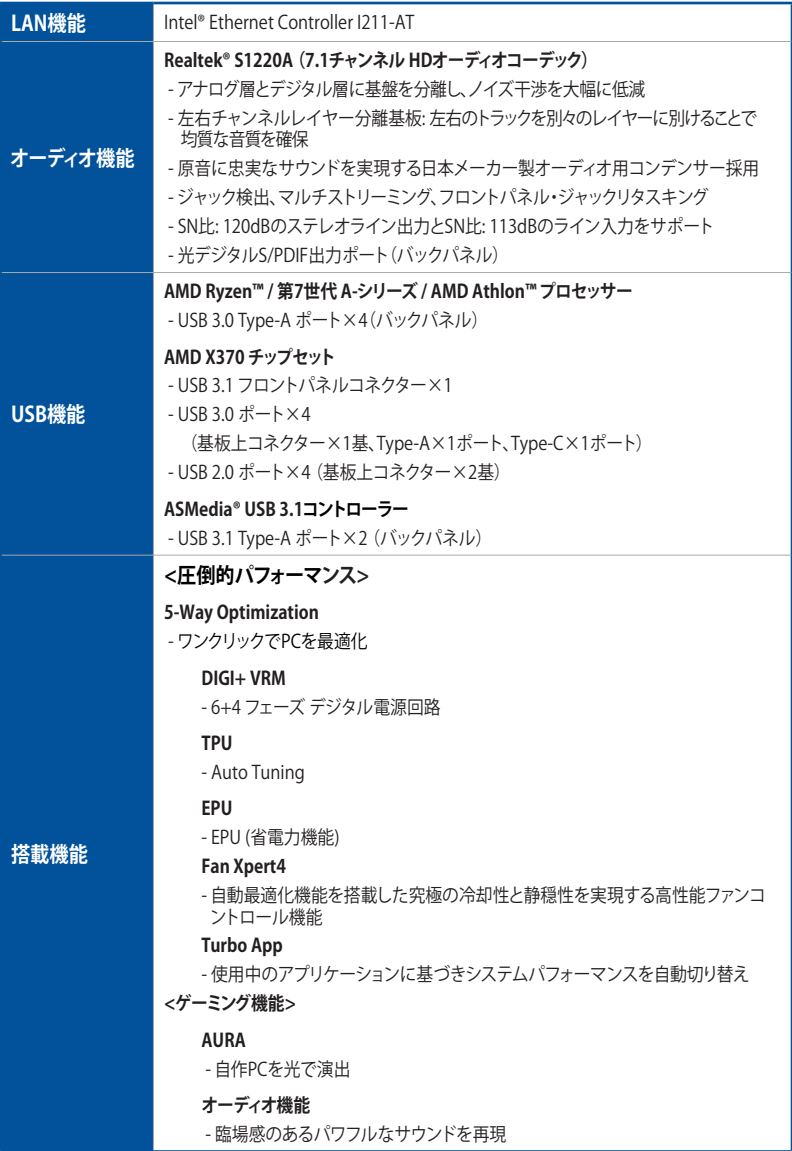

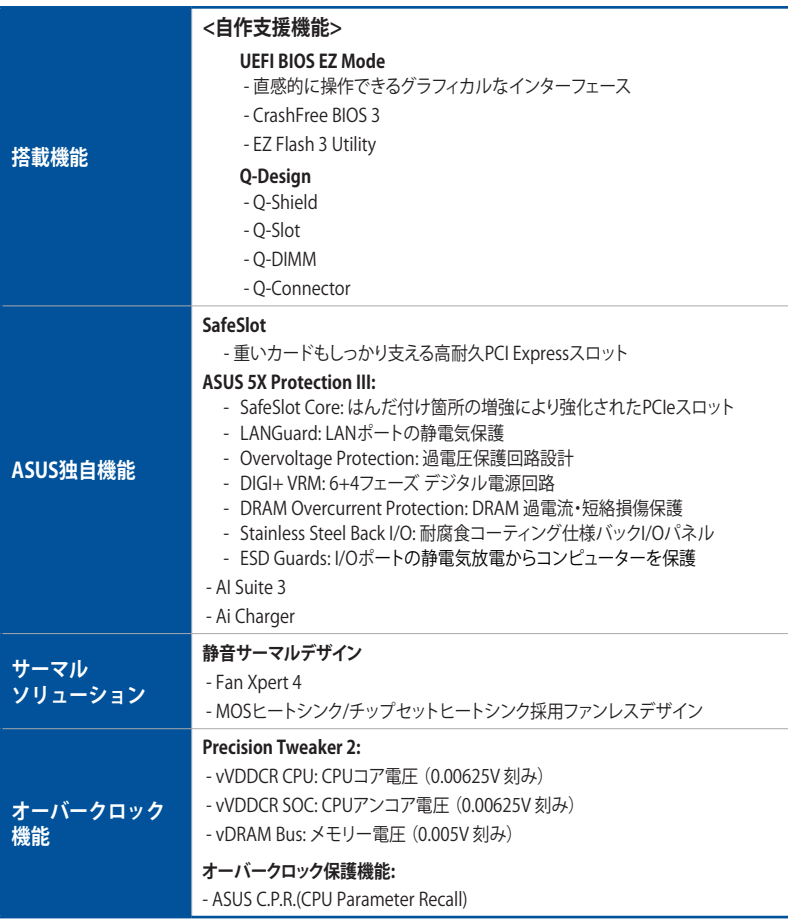

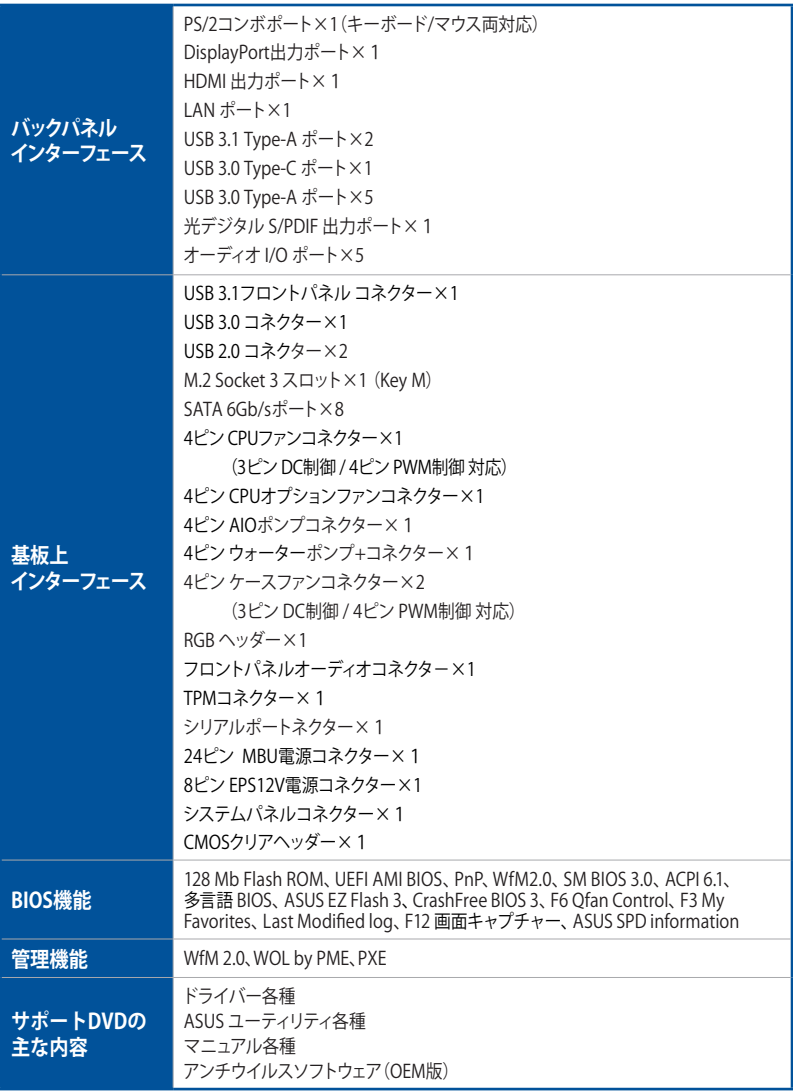

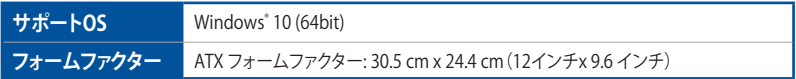

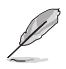

製品は性能・機能向上のために、仕様およびデザインを予告なく変更する場合があります。

# <span id="page-12-0"></span>**パッケージの内容**

製品パッケージに以下のものが揃っていることを確認してください。

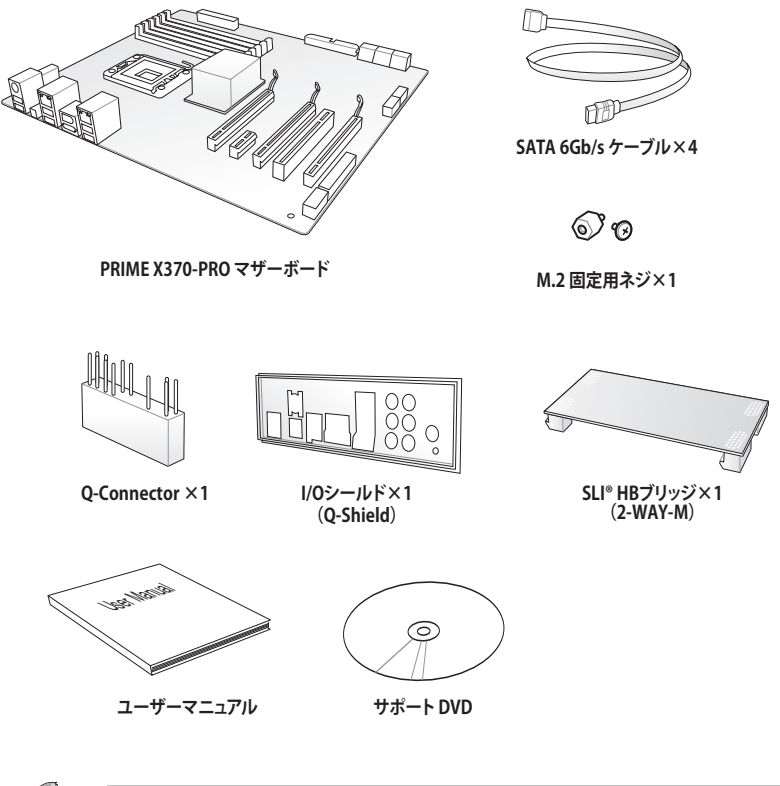

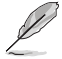

• 万一、付属品が足りない場合や破損していた場合は、すぐにご購入元にお申し出ください。

• 本マニュアルで使用されているイラストや画面は実際とは異なる場合があります。予めご 了承ください。

# <span id="page-13-0"></span>**取り付け工具とコンポーネント**

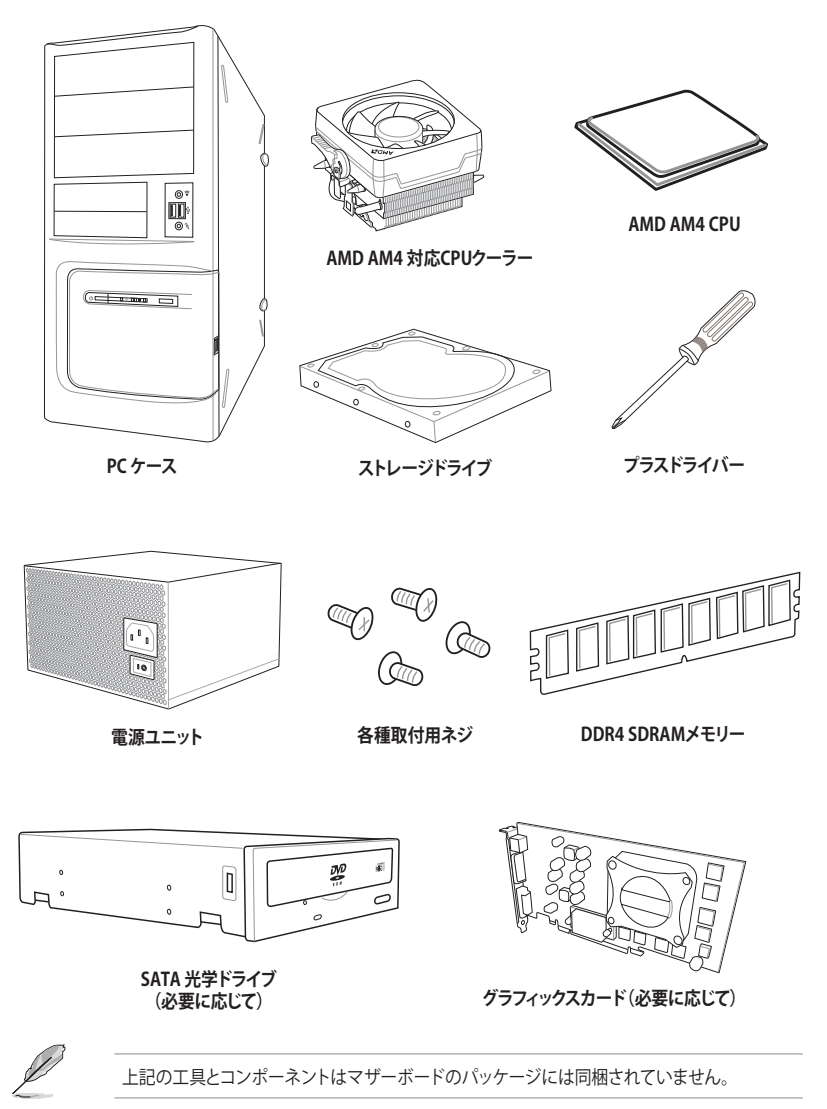

# <span id="page-14-0"></span>**製品の概要**<br>11. フザーギードの型画

# **1.1 マザーボードの概要**

# **1.1.1 始める前に**

パーツの取り付けや設定変更の際は、次の事項に注意してください。

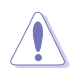

• 各パーツを取り扱う前に、コンセントから電源ケーブルを抜いてください。

- 静電気による損傷を防ぐために、各パーツを取り扱う前に、静電気除去装置に触れるな ど、静電気対策をしてください。
- IC部分には絶対に手を触れないように、各パーツは両手で端を持つようにしてください。
- 各パーツを取り外すときは、必ず静電気防止パッドの上に置くか、コンポーネントに付属 する袋に入れてください。
- パーツの取り付け、取り外しを行なう前に、電源ユニットのスイッチをオフ の位置にし、 電源コードが電源ユニットから抜かれていることを確認してください。電力が供給された 状態での作業は、感電、故障の原因となります。

<span id="page-15-0"></span>**1.1.2 マザーボードのレイアウト**

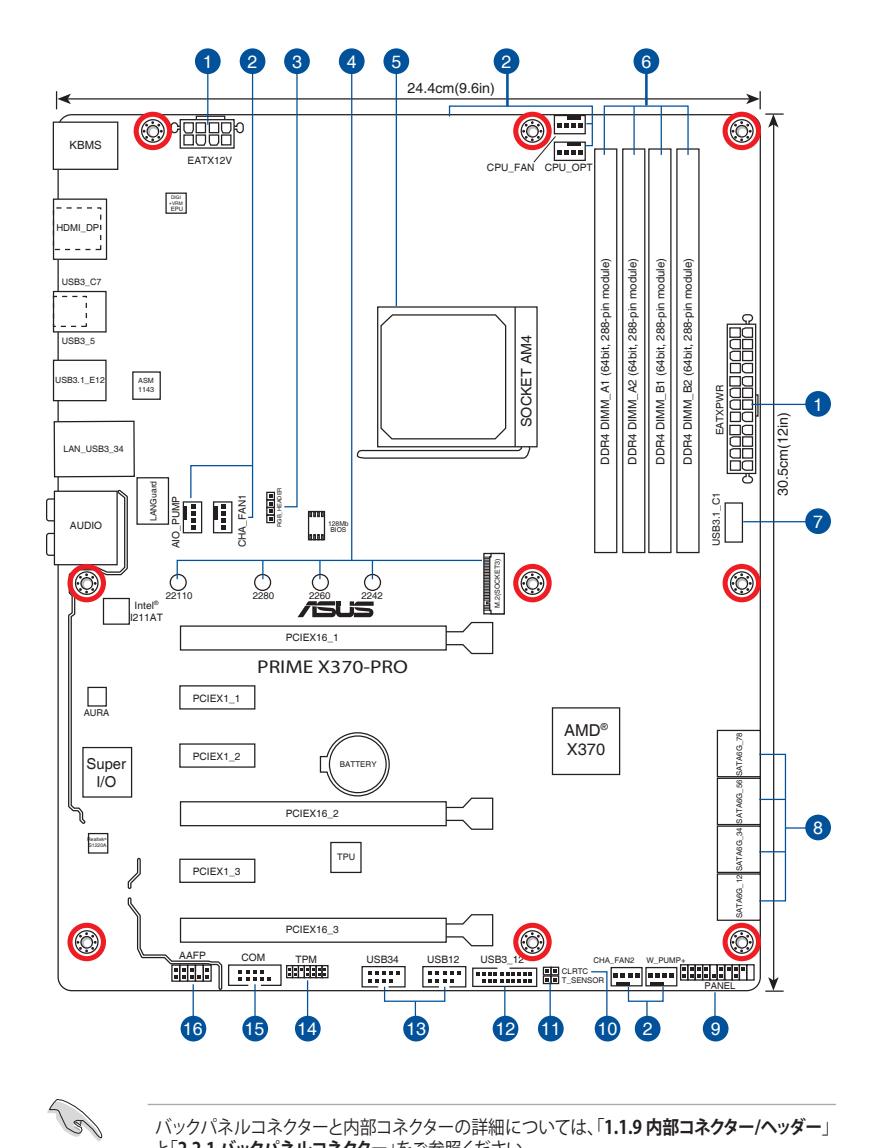

バックパネルコネクターと内部コネクターの詳細については、「**1.1.9 内部コネクター/ヘッダー**」 と「**2.2.1 バックパネルコネクター**」をご参照ください。

**レイアウトの内容**

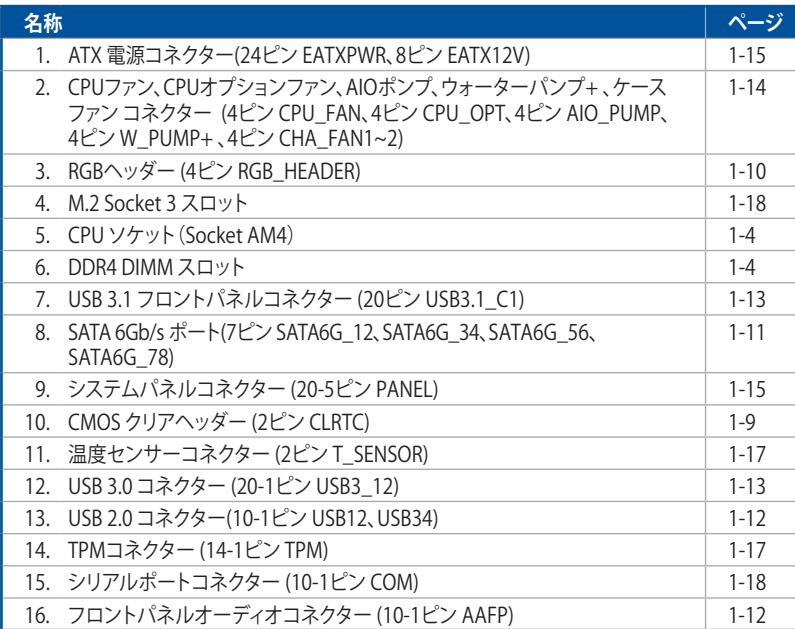

# <span id="page-17-0"></span>**1.1.3 プロセッサー**

本製品には、 AMD Ryzen™ / 第7世代 A-シリーズ / AMD Athlon™ プロセッサーに対応する Socket AM4が搭載されています。

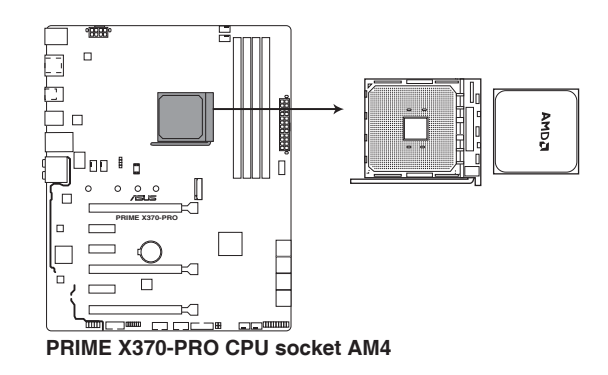

- 本製品にはAMD Socket AM4規格対応のCPUソケットが搭載されています。Socket AM4 パッケージ以外のCPUはサポートしておりません。
- ・ CPUは取付方向が決まっています。取付方向を間違えないようにしてください。間違えて取 り付けた場合、故障の原因となります。

# **1.1.4 システムメモリー**

本製品には、DDR4 メモリーに対応したDIMMスロットが4基搭載されています。

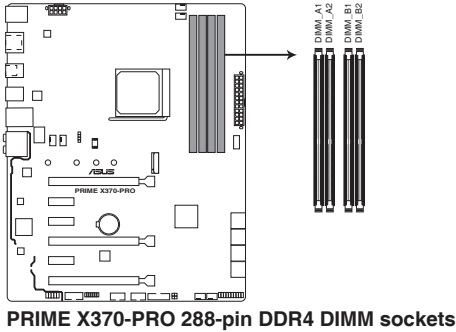

### **推奨メモリー構成**

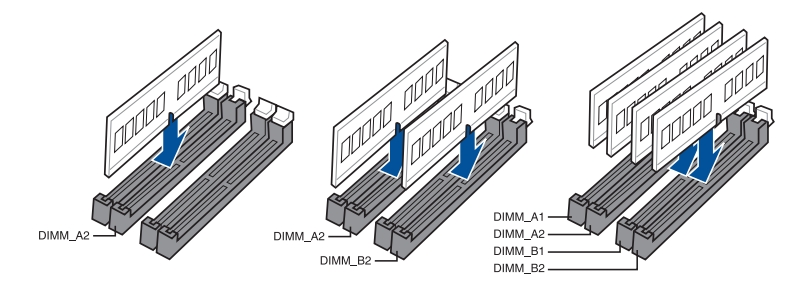

### **メモリー構成**

本製品のメモリースロットには、4GB、8GB、16GBのDDR4 ECC / Non-ECC Unbuffered DIMMを 取り付けることができます。

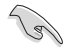

- AMD Ryzen™プロセッサーの制限によりDDR4-2666MHz以上のメモリーは1チャンネル につき1DIMMまでのサポートとなります。
- ECC 機能は対応する AMD Rvzen™ プロセッサーでのみサポートされています。
- 容量の異なるメモリーを Channel A / B に取り付けることができます。異なる容量のメモリ ーをテュアルナャンネル構成で取り付けた場合、 アクセス領域はメモリー容量の合計値か 小さい方のチャンネルに合わせて割り当てられ、容量の大きなメモリーの超過分に関して はシングルチャンネル用に割り当てられます。
- CPUの仕様電圧範囲以上の高い電圧を必要とするメモリーを取り付けるとCPUが損傷す ることがあります。CPUの仕様上の制限を超過しないメモリーをご使用ください。
- 同じCASレイテンシを持つメモリーを取り付けてください。またメモリーは同じベンダーの 同じ製造週の製品を取り付けることをお勧めします。

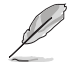

- デフォルト設定のメモリー動作周波数はメモリーのSPDにより異なります。デフォルト設定 では、特定のメモリーはオーバークロックしてもメーカーが公表する値より低い値で動作 する場合があります。
- すべてのスロットにメモリーモジュールを取り付ける場合やオーバークロックを行なう場 合は、安定した動作のために適切な冷却システムをご使用ください。
- 最新のメモリー対応状況について、詳しくはASUSオフィシャルサイトをご覧ください。 (http://www.asus.com)

# <span id="page-19-0"></span>**1.1.5 拡張スロット**

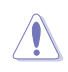

拡張カードの増設や取り外しを行なう際は、必ず電源をオフにし、電源ケーブルを抜いてから行 なってください。電源ケーブルを接続したまま作業をすると、負傷やマザーボードコンポーネン トの損傷の原因となります。

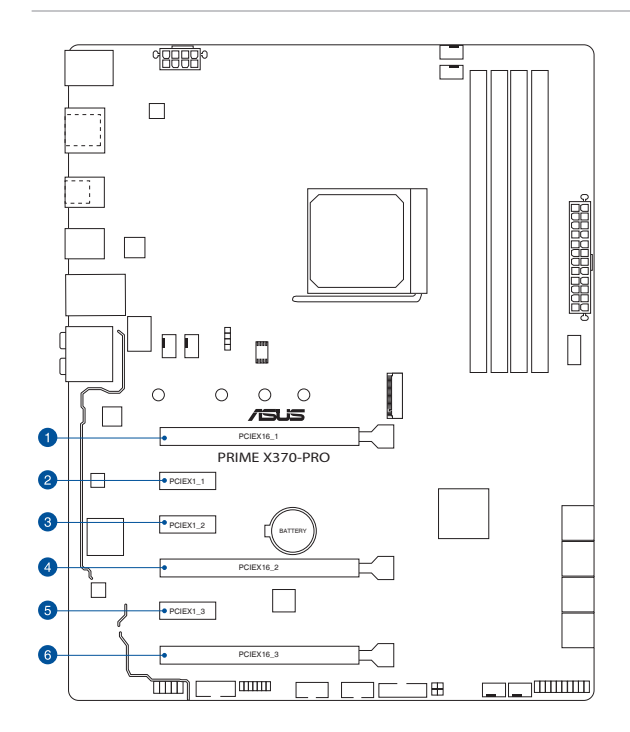

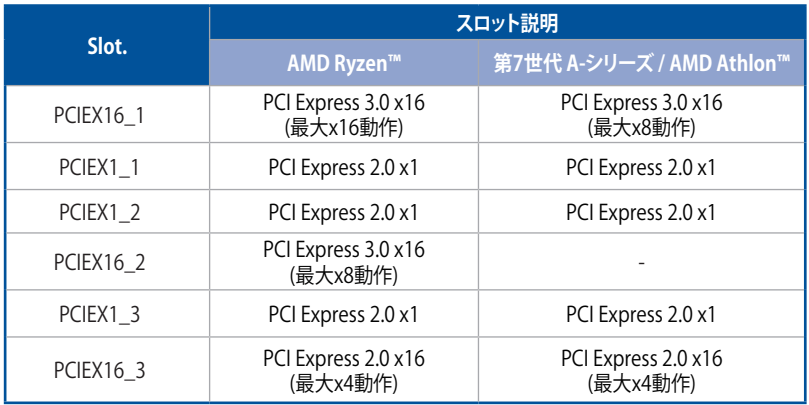

### **AMD Ryzentm プロセッサー**

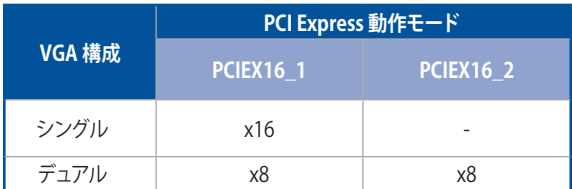

### **第7世代 AシリーズAMD Athlontm プロセッサー**

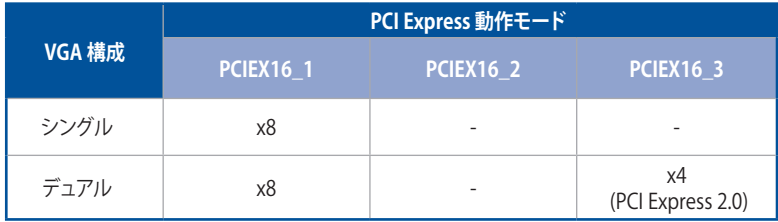

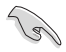

AMD 第7世代 A-シリーズ / AMD Athlon™ プロセッサーを取り付けた場合、PCI Express 3.0 x16 第2スロット(PCIEX8\_2)は使用できません。

- ・ NVIDIA® SLI® Technology は AMD Ryzen™ プロセッサーでのみサポート。
- グラフィックスカード1枚構成で使用する場合は、グラフィックスカードを PCIEX16\_1スロッ トに取り付けることをおすすめします。
- SLI™ やCrossFireX™環境を構築する場合は、システム構成に見合った大容量の電源ユニットご 用意ください。
- 複数のビデオカードを使用する場合は、安全性及び信頼性を確保するためケースファン を設置することを推奨します。
- PCI Express 2.0 x16 スロット、PCI Express 2.0 x1 第1スロット(PCIEX1\_1)、第3スロット (PCIEX1\_3)と同じ帯域を使用しており、同時使用には制限があります。

# **割り込み要求(IRQ)の割り当て**

### **AMD Ryzen™ プロセッサー**

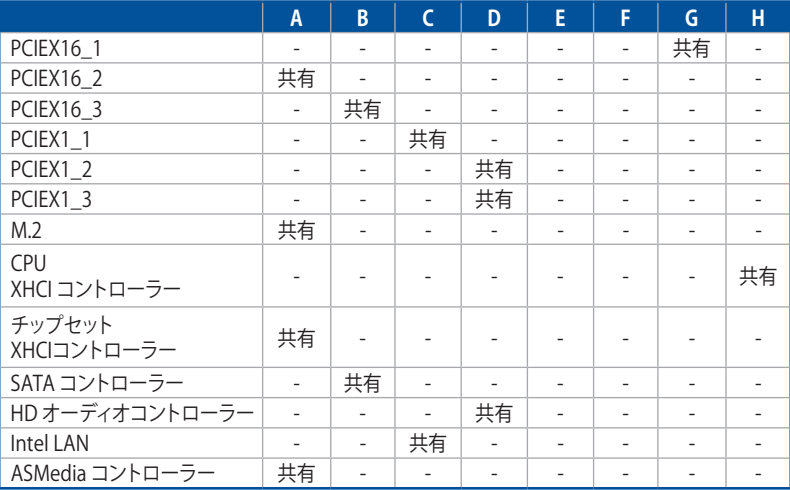

### **第7世代 A-シリーズ / AMD Athlon™ プロセッサー**

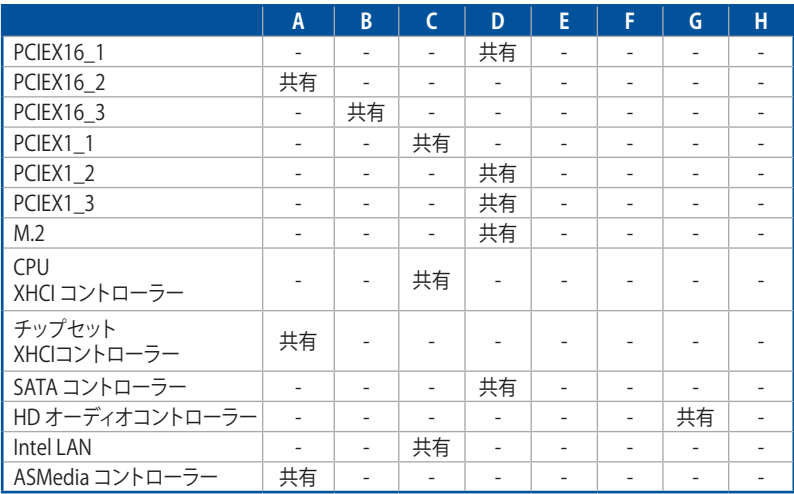

# <span id="page-22-0"></span>**1.1.6 ジャンパー/ヘッダー**

### **1. CMOS クリアヘッダー(2ピン CLRTC)**

CMOS クリアヘッダー は、CMOSのリアルタイムクロック(RTC)RAMを消去するためのもの です。 CMOS RTC RAMを消去することにより、システム時計、システムパスワード、およ び設定パ ラメータを工場出荷時の状態に戻すことができます。システムパスワードなどの システム情報を含むCMOS RAM データの維持は、マザーボード上のボタン型電池により行 われています。

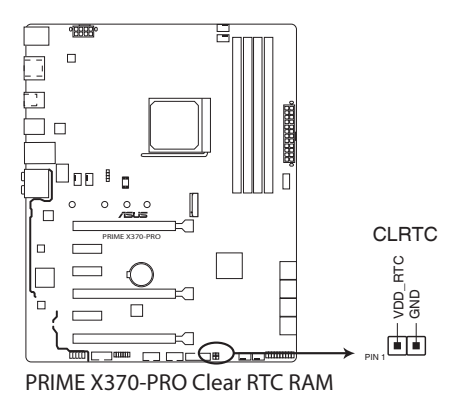

### **CMOS RTC RAMを消去する手順**

- 1. コンピューターの電源をオフにし電源コードをコンセントから抜きます。
- 2. ドライバー等の金属製品を使用して、2つのピンに数秒間触れショートさせます。
- 3. 雷源コードを差し込み、コンピューターの雷源をオンにします。
- 4. POST画面に「**Press F1 to Run SETUP**」と表示されたら<F1>を押してUEFI BIOS Utilityを 起動し設定を行ないます。

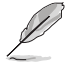

- 上記の手順を踏んでもCMOS RTC RAMのデータが消去できない場合は、マザーボードの ボタン電池を取り外してから、再度ジャンパによる消去を行なってください。なお、消去が 終了した後は、必ずボタン電池とジャンパキャップを元の位置に戻してください。
- オーバークロックによりシステムがハングアップした場合は、C.P.R.(CPU Parameter Recall) 機能をご利用いただけます。システムを停止して再起動すると、UEFI BIOSは自動的にパ ラメータ設定をデフォルト設定値にリセットします。

### **2. RGB ヘッダー (4ピン RGB\_HEADER)**

システムを色鮮やかに彩ることができるRGB LEDストリップ(LEDテープ)を接続することが できます。

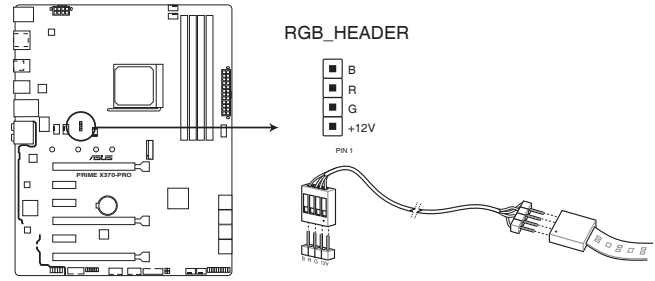

**PRIME X370-PRO RGB\_HEADER connector**

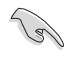

RGB ヘッダーは、電源電圧 12V のSMD5050 RGB LED ストリップに対応しています。 (定格最大 12V/2A、最長 2m まで)

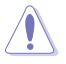

パーツの取り付け、取り外しを行なう前に、電源ユニットのスイッチをオフにし、電源コードが 電源ユニットから抜かれていることがない。このことは、電力が供給された状態での作業は、感 電、故障の原因となります。

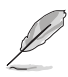

• 実際の点灯色や点灯方法は取り付けたLED ストリップの種類により異なります。

- 点灯しない場合は、LEDストリップが本製品がサポートする仕様の範囲内であること、 コネクターが正しい向きで接続されていることをご確認ください。
- このコネクターに接続されたRGB LED ストリップは電源オン時のみ点灯します。
- LEDストリップは別途お買い求めください。

# <span id="page-24-0"></span>**1.1.7 内部コネクター/ヘッダー**

### **1. SATA 6Gb/sポート(7ピン SATA6G\_12、SATA6G\_34、SATA6G\_56 、SATA6G\_78)** Serial ATAストレージデバイスや光学ドライブを接続することができます。これらのポート に接続したストレージドライブを使用してRAIDを構築することができます。

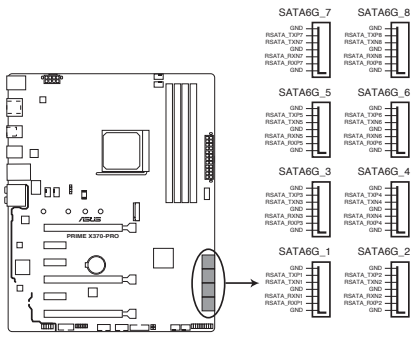

**PRIME X370-PRO SATA 6.0Gb/s connectors**

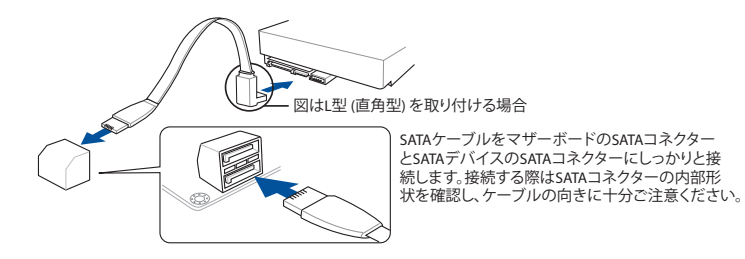

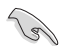

SATA動作モードはデフォルトで [**AHCI**]に設定されています。RAIDを構築する場合は、UEFI BIOS Utilityで「**SATA Mode**」を [**RAID**] に設定してください。

### **2. フロントパネルオーディオコネクター (10-1ピン AAFP)**

フロントパネルオーディオ機能用のコネクターです。PCケースなどに付属するフロントパネ ルオーディオモジュールを接続することができます。

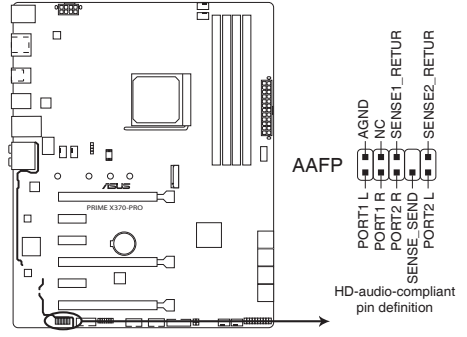

**PRIME X370-PRO Front panel audio connector**

**RES** 

本製品を最高のオーディオパフォーマンスでご使用いただくために、HDオーディオモジュール を使用することをおすすめします。

### **3. USB 2.0 コネクター (10-1 ピン USB12、USB34)**

USB 2.0 ポート拡張用コネクターです。USB 2.0 増設用ブラケットやフロントパネルのUSB 2.0 端子を接続することができます。

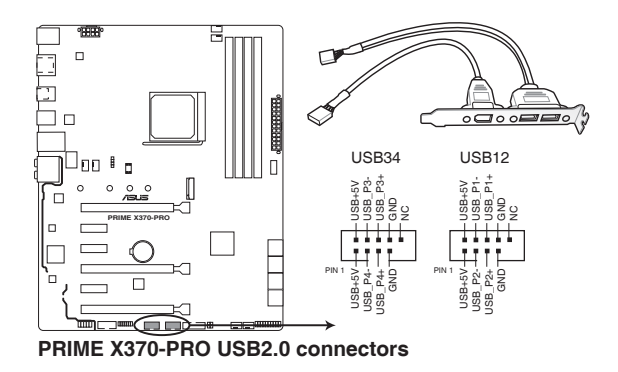

IEEE 1394用ケーブルをUSBコネクターに接続しないでください。マザーボードが損傷する原因 となります。

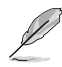

USB 2.0 モジュールは別途お買い求めください。

### **4. USB 3.0 コネクター (20-1ピン USB3\_12)**

USB 3.0 ポート拡張用コネクターです。USB 3.0 増設用ブラケットやフロントパネルの USB 3.0 端子を接続することができます。

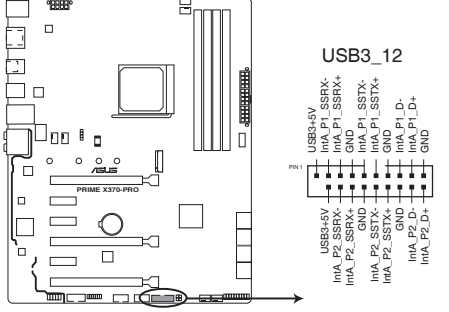

**PRIME X370-PRO USB3.0 Front panel connector**

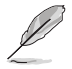

USB 3.0 モジュールは別途お買い求めください。

### **5. USB 3.1 コネクター (20ピンUSB3.1\_C1)**

USB 3.1 ポート拡張用コネクターです。USB 3.1 ポート増設用モジュールを接続することが できます。

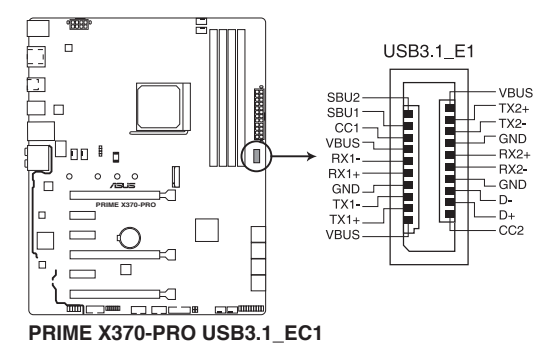

### **6. CPUファン、CPUオプションファン、AIOポンプ、ウォーターポンプ+、ケースファン コネクター (4ピン CPU\_FAN、4ピン CPU\_OPT、 4ピン AIO\_PUMP、4ピン W\_PUMP+、4ピン CHA\_FAN1~2)**

冷却ファン用コネクターです。冷却ファンのケーブルをこのコネクターに接続します。

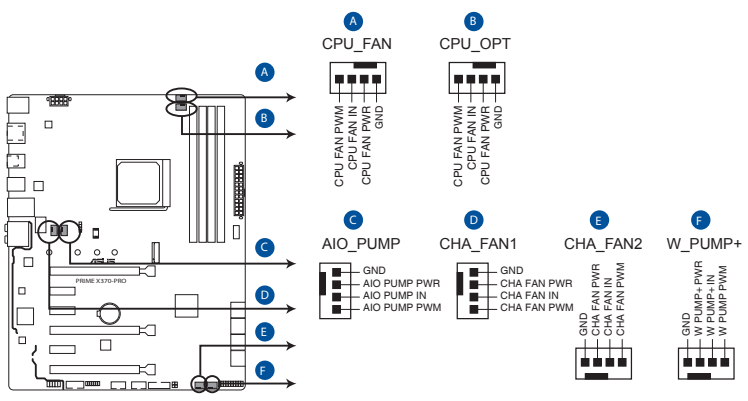

**PRIME X370-PRO Fan connectors**

Ţ

B

- PCケース内に十分な空気の流れがないと、マザーボードやコンポーネントが損傷する恐れが あります。組み立ての際にはシステムの冷却ファン(吸/排気ファン)を必ず搭載してください。
- CPUファンコネクター(CPU\_FAN)とAIOポンプネクター(AIO\_PUMP)の最大出力は 1A(12W)です。
- コネクターに取り付けられた冷却ファンの制御方法はUEFI BIOS Utilityで設定することが できます。
- 水冷キットのポンプ(ポンプモーター)はAIOポンプコネクター/ウォータポンプ+コネクター に接続してください。

### **7. ATX電源コネクター (24ピン EATXPWR、 8ピン EATX12V)**

電源ユニット用コネクターです。電源ユニットのメインコネクターやCPU補助電源を接続し ます。電源ケーブルとコネクターにはツメがあるので、お互いがかみ合う方向に正しく接続 してください。

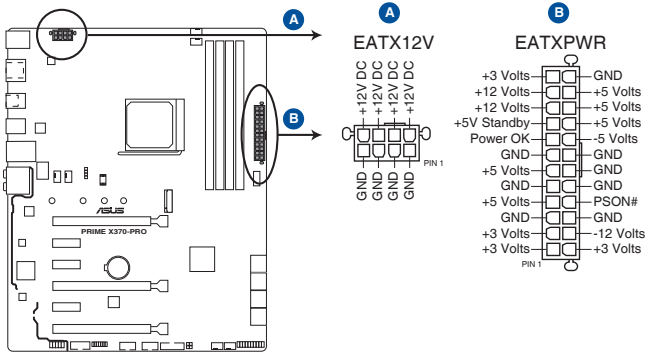

**PRIME X370-PRO ATX power connectors**

(2)

- ATX12V version 2.4 またはそれ以降の規格に準拠した、24ピン メインコネクターと8ピン CPU補助電源コネクターを備えた電源電源ユニットをご使用ください。
- EATX12Vコネクターには必ず電源ユニットのCPU補助電源ケーブルを接続してください。
- 大量に電力を消費するデバイスを使用する場合は、高出力の電源ユニットの使用をお勧 めします。電源ユニットの能力が不十分だと、システムが不安定になる、またはシステムが 起動できなくなる等の問題が発生する場合があります。

### **8. システムパネルコネクター (20-5ピン PANEL)**

PCケースのボタンやLEDケーブルを取り付けることができます。

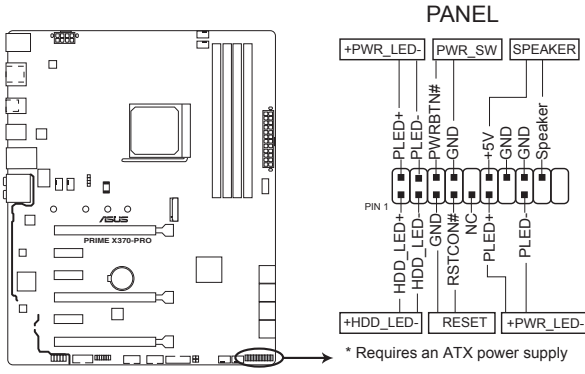

**PRIME X370-PRO System panel connector**

**• システム電源LED(2/3-1ピン PWR\_LED)**

システム電源LED用2/3-1ピンコネクターです。PCケースなどの電源LEDケーブルを接 続します。このLEDはシステムの電源をオンにすると点灯し、システムがスリープ状態 に入ると点滅します。

**• ハードディスクドライブアクティビティ LED(2ピン HDD\_LED)**

ハードディスクドライブアクティビティLED用2ピンコネクターです。マザーボードに 接続しているストレージドライブがデータの読み書きを行なっている状態の時に点 灯または点滅します。

### **• ビープスピーカー(4ピン SPEAKER)** システム警告スピーカー用4ピンコネクターです。スピーカーはその鳴り方でシステム の不具合を報告し、警告を発します。

### **• 電源ボタン/ソフトオフボタン(2ピン PWR\_SW)**

システムの電源ボタン用2ピンコネクターです。電源ボタンを押すとシステムの電源 がオンになります。OSが起動している状態で、電源スイッチを押してから4秒以内に 離すと、システムはOSの設定に従いスリープモード、または休止状態、シャットダウ ンに移行します。電源スイッチを4秒以上押すと、システムはOSの設定に関わらず 強制的にオフになります。

**• リセットボタン(2ピン RESET)**

リセットボタン用2ピンコネクターです。リセットボタンを押すとシステムは強制的に再 起動が実行されます。保存されていない作業中のデータは削除されてしまいます。

### **9. TPMコネクター (14-1ピン TPM)**

TPM(Trusted Platform Module)を接続することができます。TPMはプラットフォームの監 視やデータの暗号化、電子証明書を保管といった高度なセキュリティ機能を備えています。

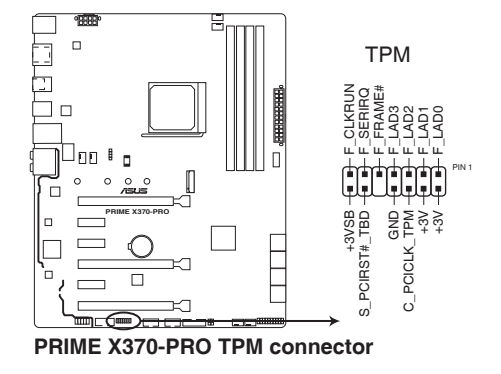

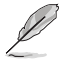

TPMは別途お買い求めください。

### **10. 温度センサーコネクター (2ピン T\_SENSOR)**

サーミスタケーブルを接続することで、任意の場所やデバイスの温度をモニタリングする ことができます。

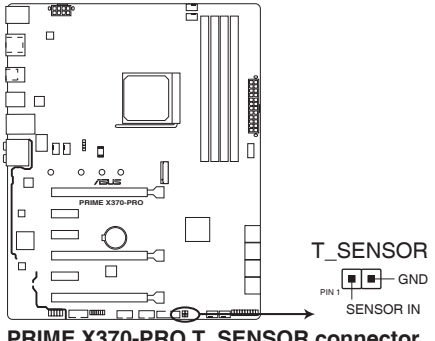

**PRIME X370-PRO T\_SENSOR connector**

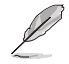

サーミスタケーブルは別途お買い求めください。

### **11. M.2 Socket 3 スロット (M.2)**

M.2 socket 3 (Key M)規格のSSDを取り付けることができます。

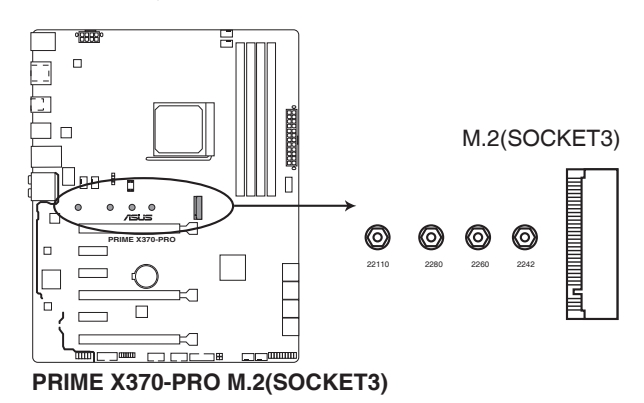

**AMD Ryzen™ プロセッサー:**

Key M、Type 2242/2260/2280/22110、SATA / PCI Express 3.0 x4 接続対応

### **AMD 第7世代 A-シリーズ / AMD Athlon™ プロセッサー:**

Key M、Type 2242/2260/2280/22110、SATA / PCI Express 3.0 x2 接続対応

B

M.2規格のSSDは別途お買い求めください。

### **12. シリアルポートコネクター (10-1 ピン COM)**

シリアルポート (COMポート) 用コネクターです。シリアルポート増設用ブラケットを接続す ることができます。

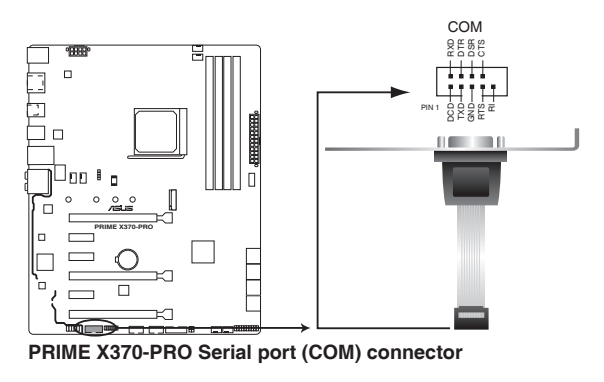

シリアルモジュールは別途お買い求めください。

<span id="page-32-0"></span>**基本的な取り付け**

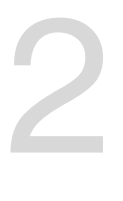

- **2.1 コンピューターを組み立てる**
- **2.1.1 マザーボードを取り付ける**

本マニュアルで使用されているイラストや画面は実際とは異なる場合があります。マザー ー、ニュノル ことがされている コンハイ 【自曲は尖脉とは尖いる 3 万円 3 8 万<br>ボードのレイアウトはモデルにより異なりますが、取り付け方法は同じです。

1. PCケースにI/Oシールドとマザーボード設置用のスペーサーを取り付けます。

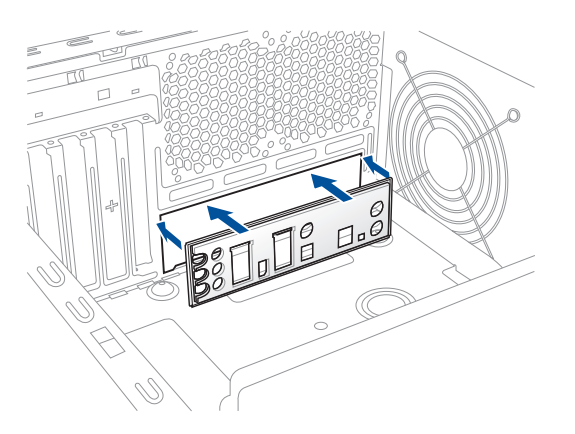

2. I/Oシールドとマザーボードのバックパネルの位置が合っていることを確認し、スペーサー とマザーボードのネジ穴を合わせるように正しい位置に設置します。

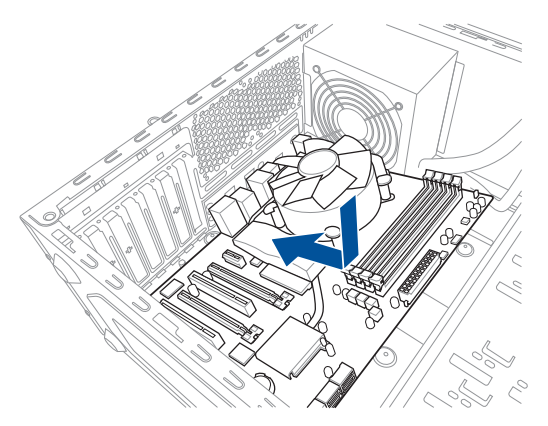

3. 下図を参考に、取り付けるネジをすべて仮止めし、対角線上に少しずつ締めていきます。

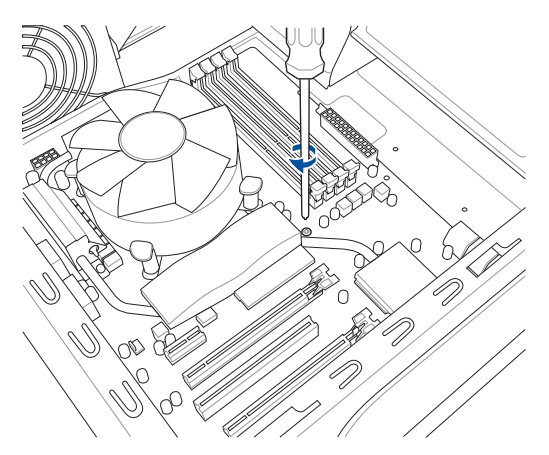

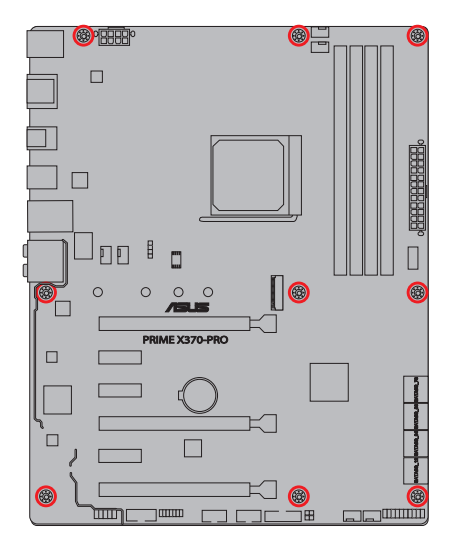

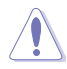

ネジはきつく締めすぎないように注意してください。

# <span id="page-34-0"></span>**2.1.2 CPUを取り付ける**

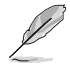

- 本製品にはAMD Socket AM4規格対応のCPUソケットが搭載されています。Socket AM4 パッケージ以外のCPUはサポートしておりません。
- CPUは取付方向が決まっています。取付方向を間違えないようにしてください。間違えて 取り付けた場合、故障の原因となります。

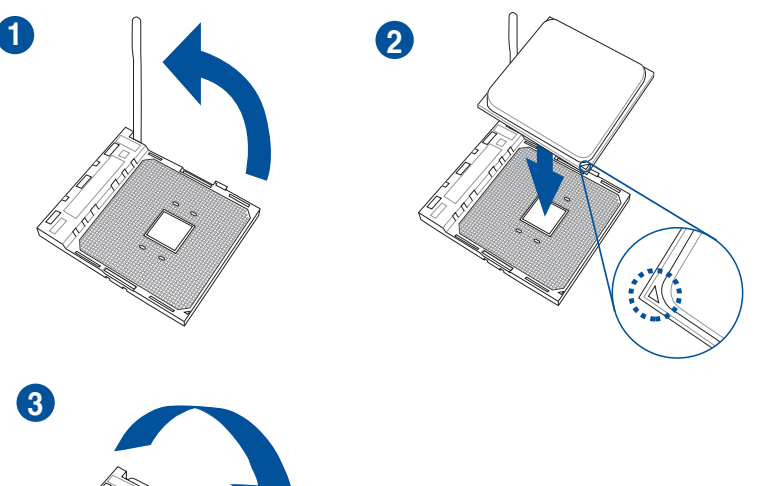

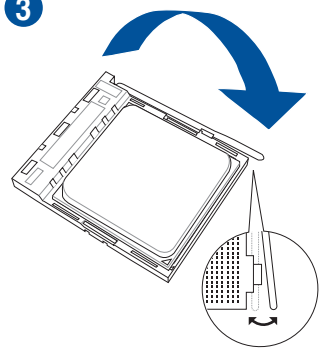

<span id="page-35-0"></span>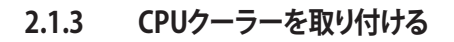

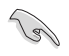

CPUクーラーを取り付ける前に、必ずCPUにサーマ ルグリスを塗布してください。CPUクーラーによっ て、サーマルグリスや熱伝導体シートなどが購入時 から塗付されているものがあります。

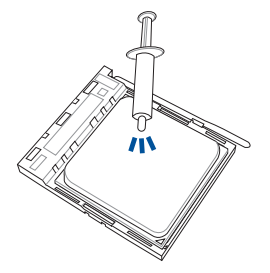

**タイプ1**

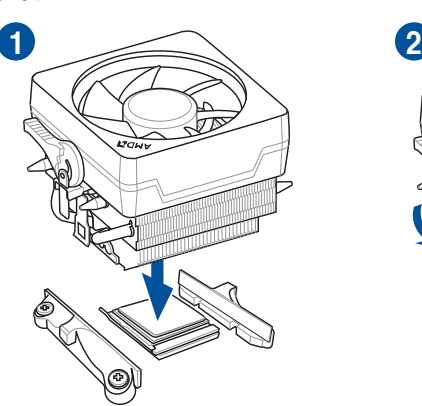

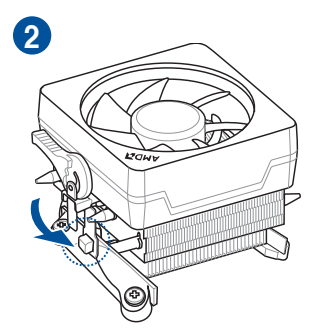

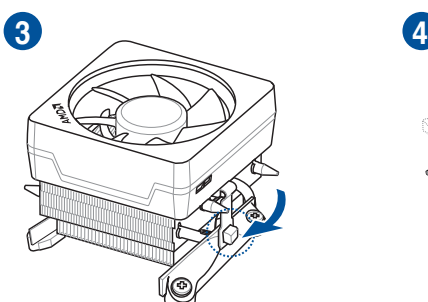

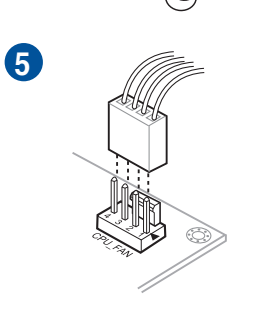

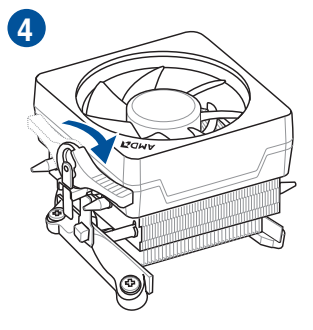
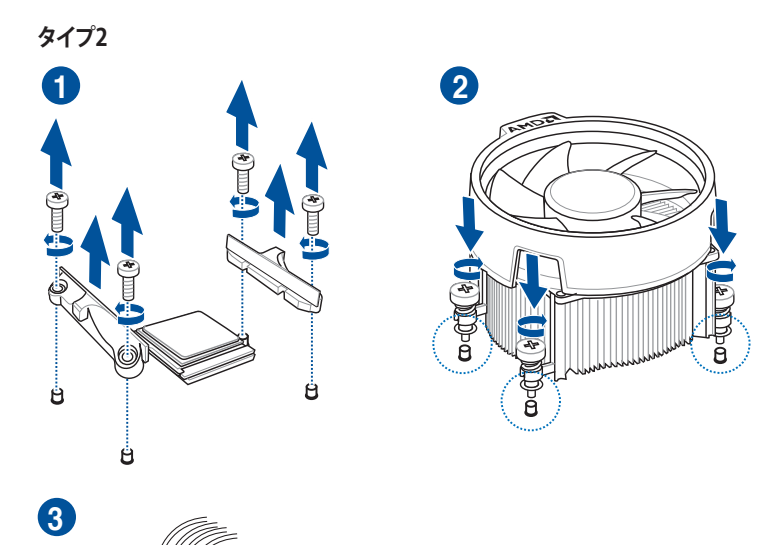

ねじとリテンションだけを取り外します。マザーボード底面のプレートは取り外さないでください。

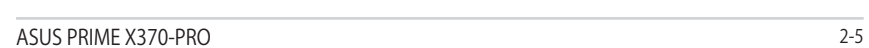

D

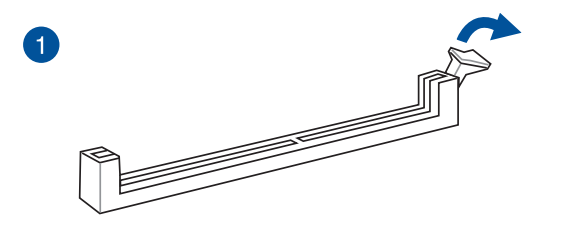

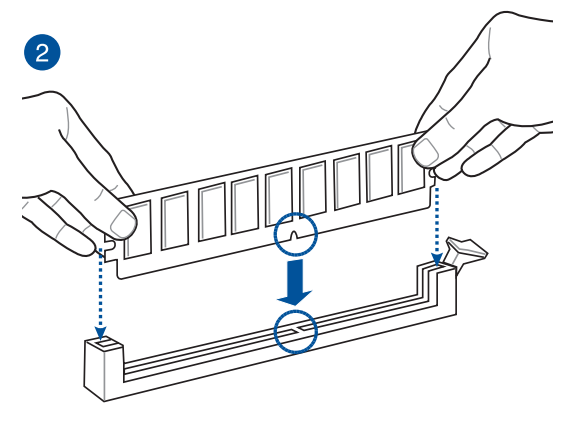

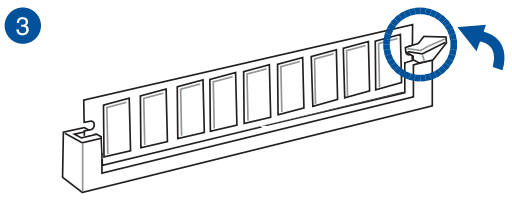

**メモリーを取り外す**

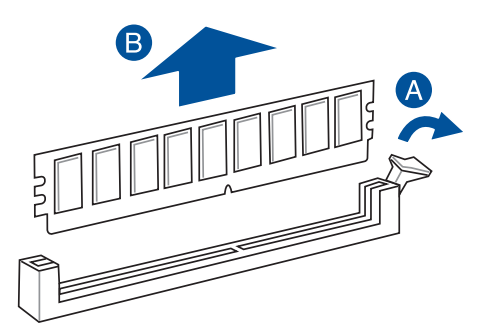

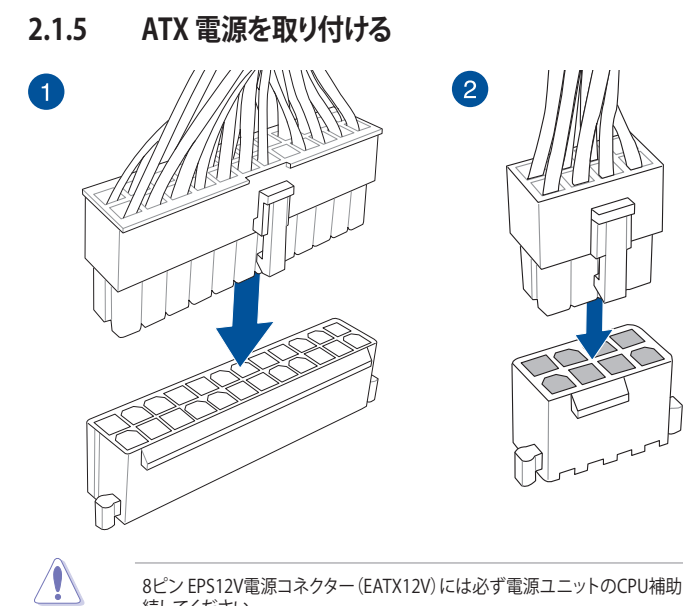

8ピン EPS12V電源コネクター(EATX12V)には必ず電源ユニットのCPU補助電源ケーブルを接 続してください。

# **2.1.6 SATA デバイスを取り付ける**

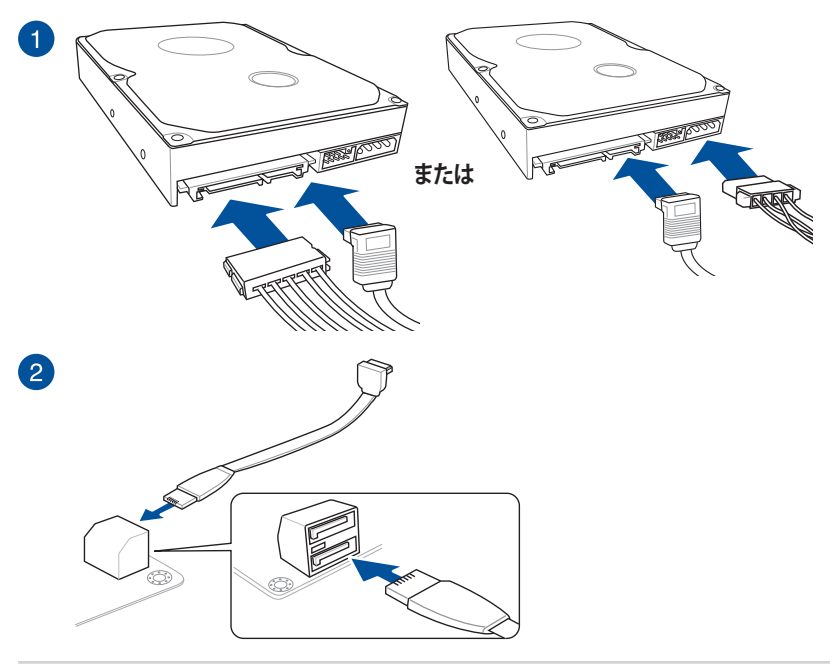

**Q-Connector**

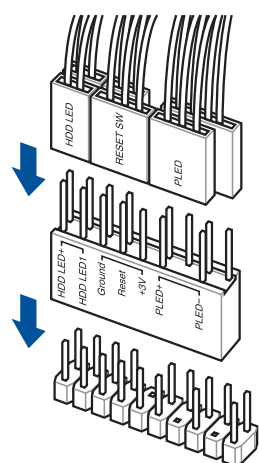

**USB 2.0 コネクター フロントパネルオーディオコネクター**

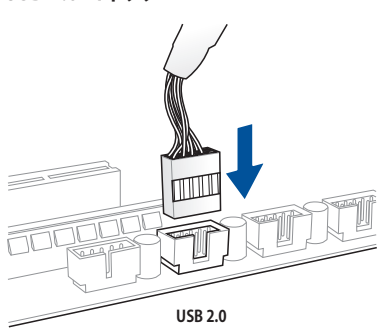

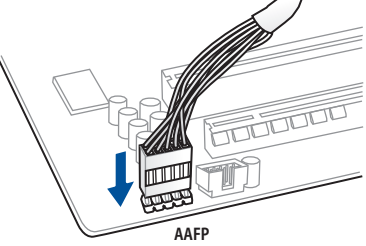

**USB 3.0 コネクター**

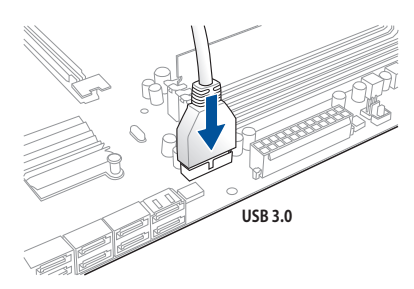

# **2.1.8 拡張カードを取り付ける**

 **PCI Express x16 カード**

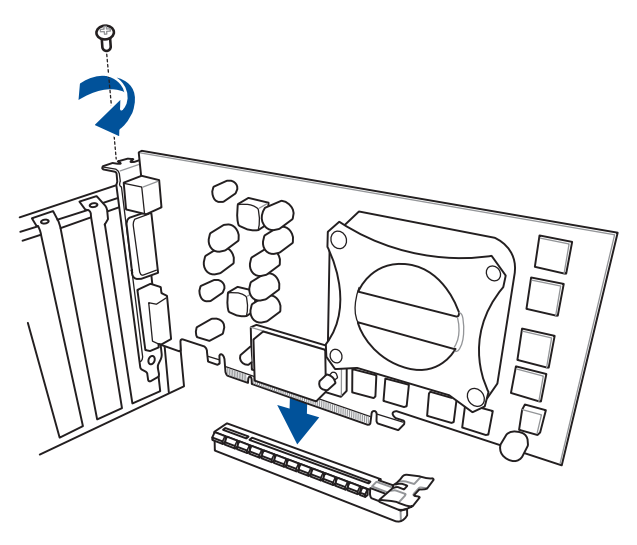

 **PCI Express x1カード**

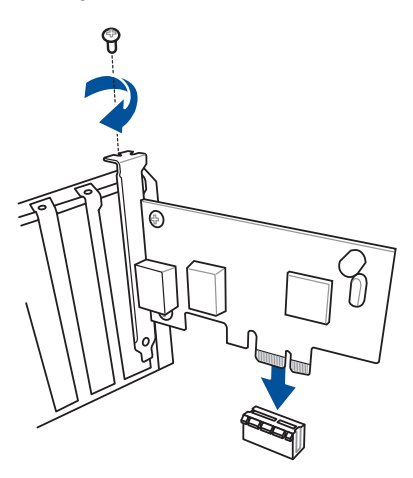

**2.1.9 M.2 SSD を取り付ける**

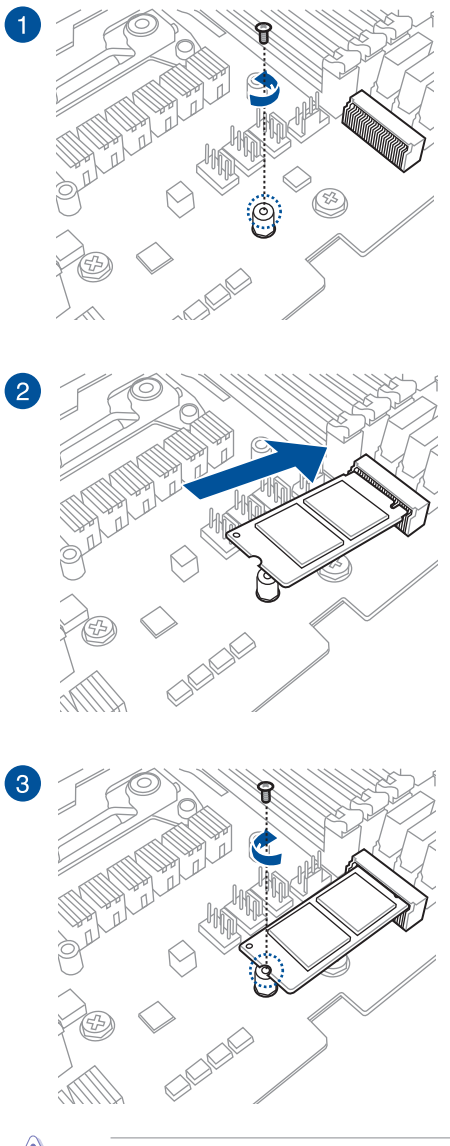

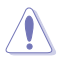

対応するタイプは、製品により異なります。

- **2.2 バックパネルとオーディオ接続**
- **2.2.1 バックパネルコネクター**

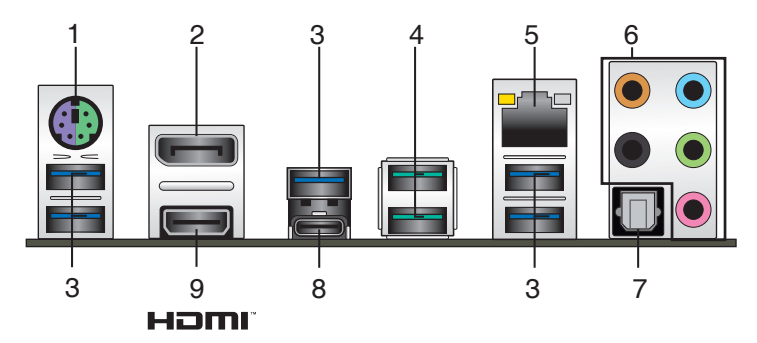

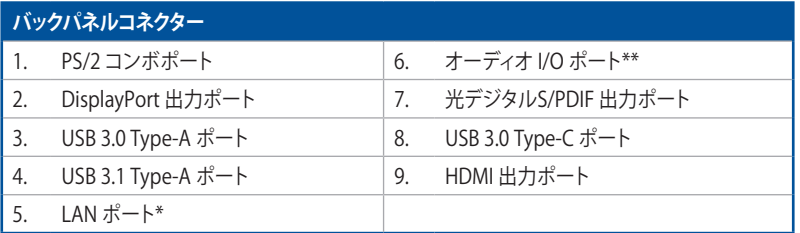

**\* / \*\* : LEDの点灯内容、及びオーディオ I/O ポートの構成は次のページでご確認ください。**

### **\* LAN ポートLED**

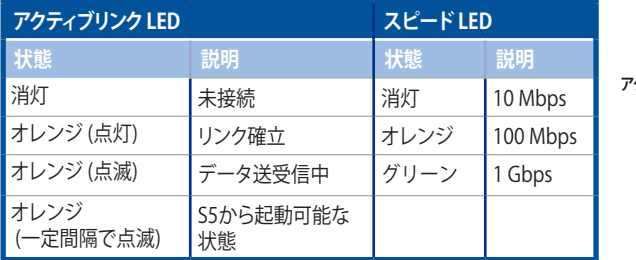

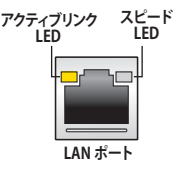

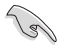

LANコントローラーはUEFI BIOS Utilityで無効に設定することができますが、LANポートLEDは 無効状態でも点灯/点滅する場合があります。

## **\*\* オーディオ構成表**

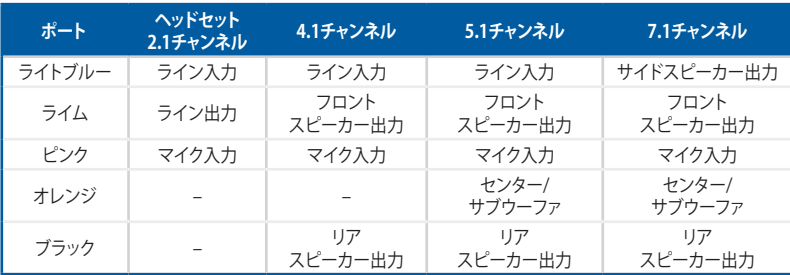

# **2.2.2 オーディオ I/O接続**

**オーディオ I/O ポート** 

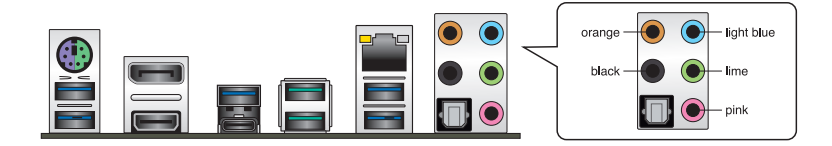

**ヘッドホンとマイクを接続**

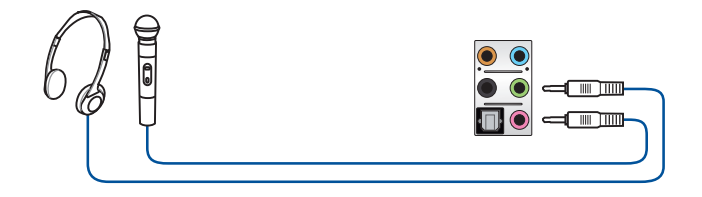

## **ステレオスピーカーに接続**

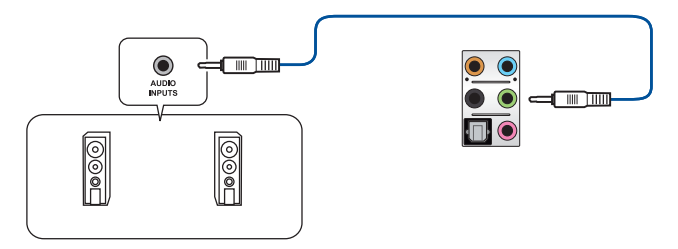

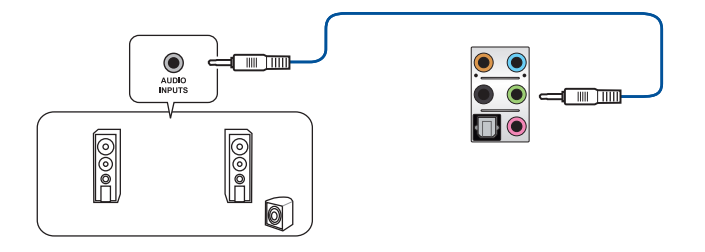

**4.1 チャンネルスピーカーに接続**

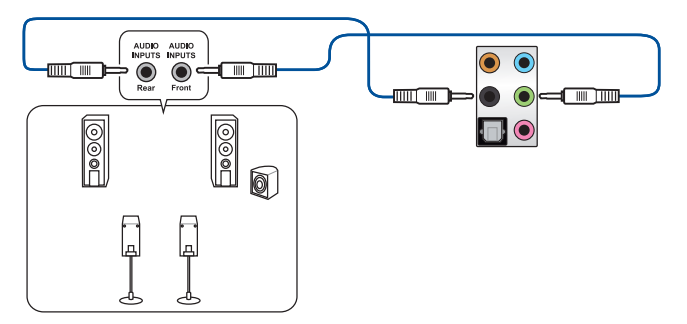

**5.1 チャンネルスピーカーに接続**

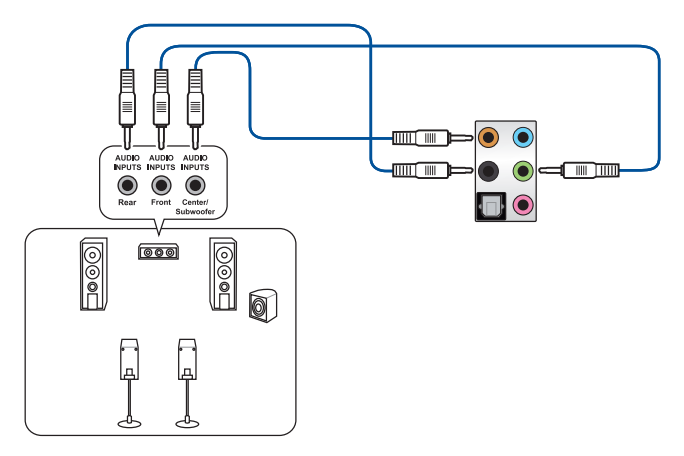

## **7.1 チャンネルスピーカーに接続**

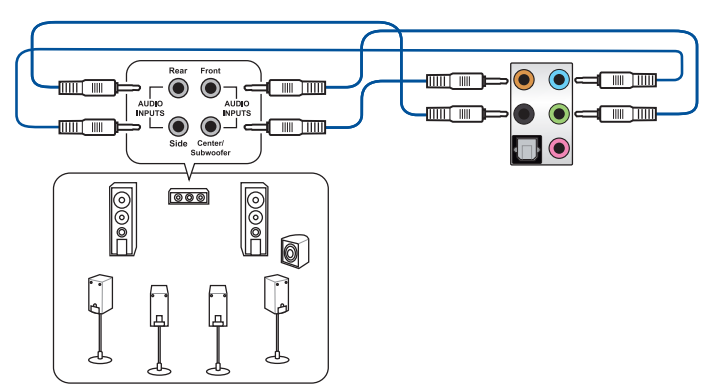

## **2.3 初めて起動する**

- 1. すべてのコンポーネントやデバイスの取り付けが完了したら、PCケースのカバーを取り付 けます。
- 2. すべてのスイッチをがオフになっていることを確認します。
- 3. 電源コードをPCケース背面の電源ユニットのコネクターに接続します。
- 4. 雷源コードをコンセントに接続します。
- 5. 以下の順番でデバイスの電源をオンにします。
	- a. モニター/ディスプレイ
	- b. 外部デバイス類(デイジーチェーンの最後のデバイスから)
	- c. システム電源
- 6. 電源ユニットにスイッチがある場合はスイッチをオン状態にします。次にPCケースの電源 ボタンを押してシステムの電源をオンにします。正常に電源がオンになるとシステム電源 LEDが点灯します。また、ディスプレイがスタンバイ状態の場合、システムの電源をオンにす るとディスプレイは自動的にスタンバイ状態から復帰します。

次に、システムはPOST(Power On Self Test) と呼ばれる起動時の自己診断テストを実行し ます。このPOST時に問題が確認された場合はBIOSによりビープ音が発せられるか、ディス プレイ画面上にエラーメッセージが表示されます。

システムの電源をオンにしてから30秒以上経過してもディスプレイ画面になにも表示され ない場合は、電源オンテストに失敗した可能性があります。ジャンパー設定や取り付けたデ バイスの状態を確認し、問題が解決しない場合は各メーカーや販売店にご相談ください。 次の表はビープ音が示すエラーの内容です。

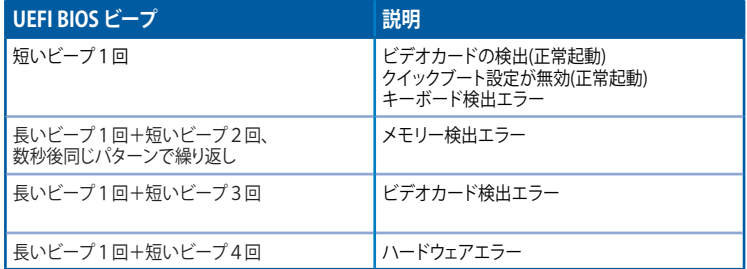

7. POST中にキーボードの<F2>または<Delete>を押すとUEFI BIOS Utilityを起動することが できます。UEFI BIOS Utilityの設定について、詳細はChapter 3 をご参照ください。

## **2.4 システムの電源をオフにする**

OSが起動している状態で、電源スイッチを押してから4秒以内に離すと、システムはOS の設定に従いスリープモード、または休止状態、シャットダウンに移行します。電源スイッ チを4秒以上押すと、システムはOSの設定に関わらず強制的にオフになります。この機能 は、OSやシステムがハングアップ(ロック)して、通常のシステム終了作業が行えない場合に のみご使用ください。強制終了は各コンポーネントに負担をかけます。万一の場合を除き 頻繁に強制終了をしないようご注意ください。

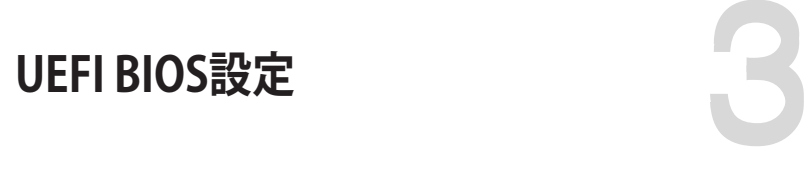

# **3.1 UEFIとは**

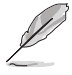

ASUS UEFI BIOSは、従来のキーボード操作だけでなくマウスでの操作も可能となった グラフィカルでユーザーフレンドリーなインターフェースです。OSを使用するのと 同じくらいに簡単に操作することができます。\* EFI(UEFI)が従来のBIOSと同じ機能を 持つことから、ASUSはEFI(UEFI)を「**UEFI BIOS**」、「**BIOS**」と表記します。

UEFI(Unified Extensible Firmware Interface)は、Intel 社が提唱している、従来パソコンのハード ウェア制御を担ってきた BIOS に代わる、OS とファームウェアのインターフェース仕様です。UEFI は非常に高機能な最新のファームウェアで従来のBIOSと違い拡張性に富んでいます。UEFIの設 定はマザーボードのCMOS RAM(CMOS)に保存されています。通常、UEFIのデフォルト設定はほ とんどの環境で、最適なパフォーマンスを実現できるように設定されています。以下の状況以外で は、**デフォルト設定のままで使用することをお勧めします。**

- システム起動中にエラーメッセージが表示され、UEFI BIOS Utility を起動するように指示が あった場合
- UEFI BIOSの設定を必要とするコンポーネントをシステムに取り付けた場合

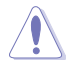

不適切な設定を行なうと、システムが起動しない、または不安定になるといった症状が出るこ とがあります。**設定を変更する際は、専門知識を持った技術者等のアドバイスを受けることを強 くお勧めします。**

# **3.2 UEFI BIOS Utility**

BIOS(Basic Input and Output System)とは、マザーボードに接続されたコンポーネント・デバイ スを制御するシステムプログラムです。コンピューターの起動時に最初に起動するプログラムで、 記憶装置の構成、オーバークロック設定、電源の管理、起動デバイス設定などのシステムハードウ ェアの設定をすることができます。

本製品にはBIOSに代わるUEFI (Unified Extensible Firmware Interface)が搭載されています。UEFI BIOS Utility では各種パラメーターの調整や各種機能の有効/無効、BIOSイメージの更新などを 行なうことができます。

### **コンピューターの起動時にUEFI BIOS Utilityを起動する**

システムは起動時にPOST(Power On Self Test) と呼ばれる起動時の自己診断テストを実行します。このPOST 中に<F2>または<Delete>を押すことでUEFI BIOS Utility を起動することができます。UEFI BIOS Utility の操作方法は、画面右下に表示される操作説明をご覧ください。

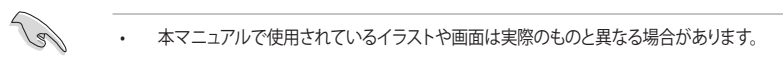

- マウスでUEFI BIOS Utilityの操作を行なう場合は、USBマウスをマザーボードに接続して からシステムの電源をオンにしてください。
- 設定を変更した後システムが不安定になる場合は、デフォルト設定をロードしてください。 デフォルト設定に戻すには、 <F5>を押すか Exitメニューの「**Load Optimized Defaults**」を選 択します。詳細は「**3.10 Exit**」をご参照ください。
- 設定を変更した後システムが起動しなくなった場合は、CMOSクリアを実行し、マザー ボードのリセットを行なってください。CMOSクリアヘッダーの位置は「**1.1.6 ジャンパー/ ヘッダー**」をご参照ください。
- UEFI BIOS UtilityはBluetooth デバイスには対応しておりません。
- UEFI BIOS Utility上で、キーボードは英語配列キーボードとして認識されます。
- UEFI BIOS Utility の各項目の名称、設定値、デフォルト設定値は、ご利用のモデルやUEFI BIOS バージョン、取り付けたハードウェアにより異なる場合があります。予めご了承ください。

### **メニュー画面**

UEFI BIOS Utilityには、**EZ Mode** と**Advanced Mode** の2つのモードがあります。モードの切り替 えは<**F7**>を押すか、画面右下の「**Advanced Mode(F7)**」/「**EZ Mode(F7)**」ボタンを押すことで簡 単に切り替えることができます。

# **3.2.1 EZ Mode**

EZ Mode では、基本的なシステム情報の一覧が表示され、表示言語やシステムパフォーマンスモー ド、ブートデバイスの優先順位などが設定できます。Advanced Mode へ切り替えるには<F7>を押 すか、画面右下の「**Advanced Mode (F7)**」ボタンを押すことで簡単に切り替えることができます。

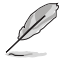

UEFI BIOS Utility起動時に表示する画面モードは変更することができます。詳細は「**3.8 Boot**」 をご参照ください。

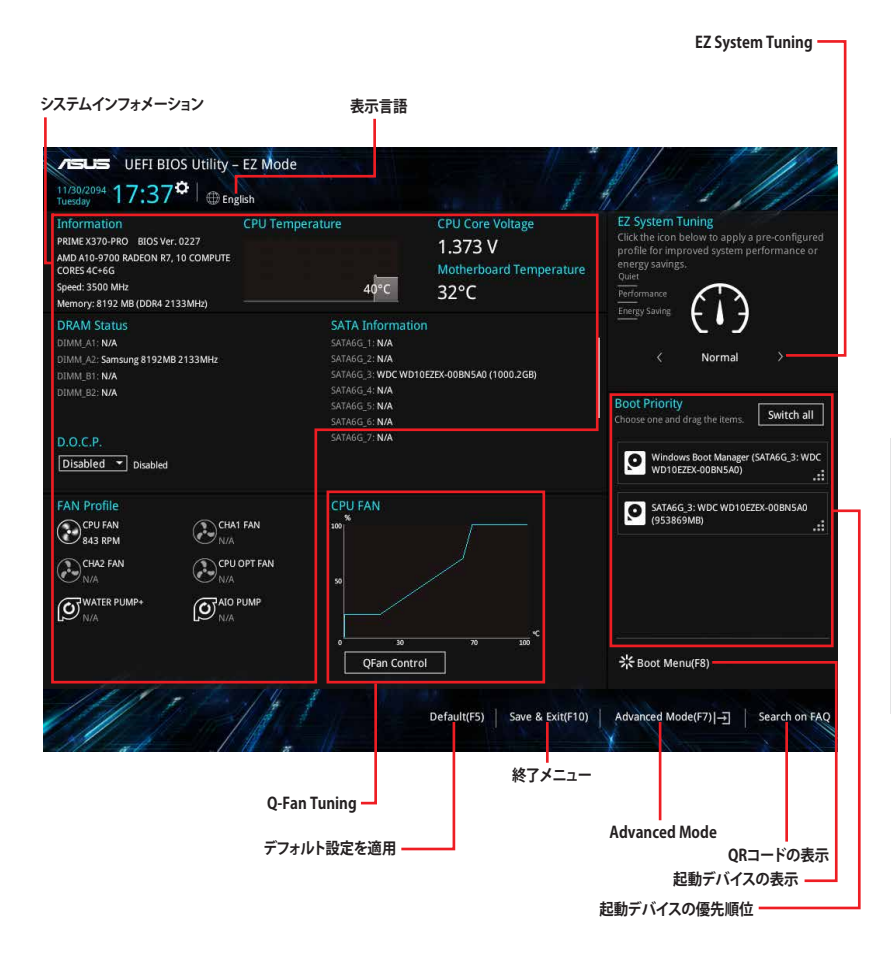

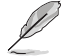

各項目に表示される内容は、取り付けたデバイスにより異なります。

# **3.2.2 Advanced Mode**

Advanced Modeでは、高度なシステムの調整から、オンボード機能の有効/無効など詳細な設定を行 なうことができます。

Advanced ModeからEZ Modeへ切り替えるには<**F7**>を押すか、画面右下の「**EZ Mode(F7)**」ボ タンをクリックすることで簡単に切り替えることができます。

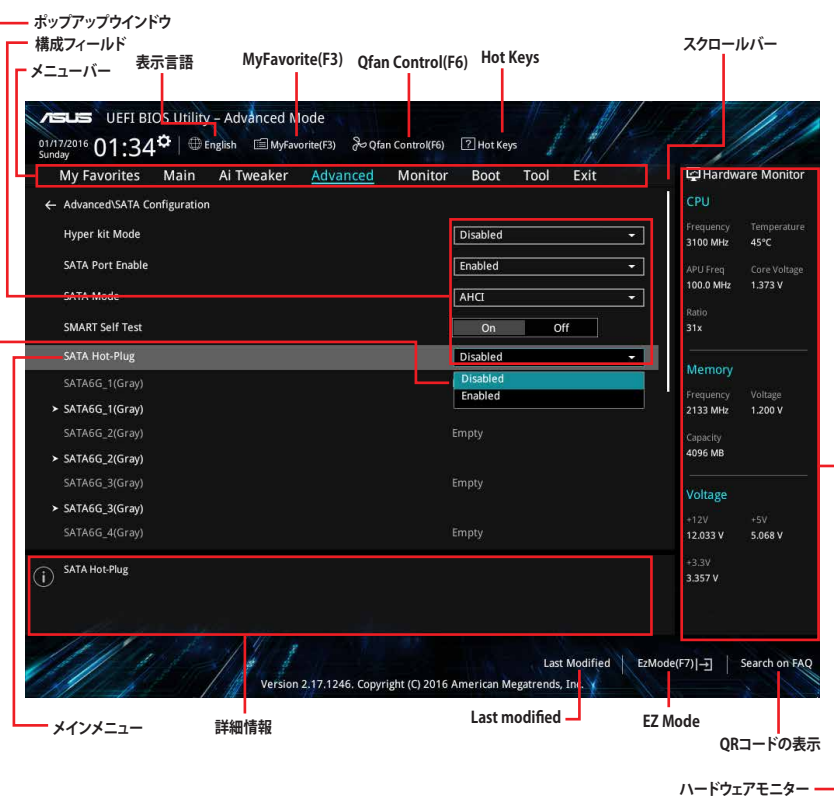

**メニューバー**

画面上部に表示されるメニューバーはカテゴリーを表しています。各カテゴリーで設定できる内容は 次のとおりです。

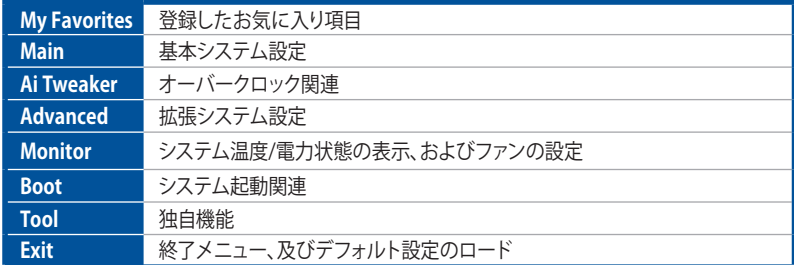

### **メニュー**

設定可能なアイテムまたは各種情報のタイトルが表示されます。設定の変更は、カーソルキーで 項目に移動し<Enter>を押して選択します。

### **サブメニュー**

サブメニューが含まれる項目には矢印マークが表示されています。サブメニューを開くには、カー ソルキーで項目に移動し<Enter>を押します。

### **表示言語**

UEFI BIOS Utility で表示する言語を選択することができます。

### **My Favorites (F3)**

ツリーマップから頻繁に使用する項目をお気に入りとして登録することで、画面の切り替えなどの 面倒な操作をせずに一画面で各種設定を変更することができるようになります。

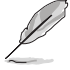

詳細は「**3.3 My Favorites**」をご参照ください。

## **Qfan Control (F6)**

Q-Fan Tuning画面を起動し、Q-Fan Control機能によるファンの調整を行なうことができます。

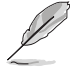

詳細は「**3.2.3 Q-Fan Control**」をご参照ください。

### **Search on FAQ**

このボタンの上にマウスカーソルを合わせるとQRコードが表示されます。表示されたQRコード をお使いのスマートデバイスでスキャンすることで、ASUSサポートサイトにすばやくアクセスする ことができます。

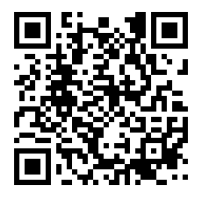

### **Hot Keys (操作ガイド)**

UEFI BIOS Utilityを操作するためのキーボードの基本操作やショートカットの一覧を表示します。

### **スクロールバー**

設定項目が画面に収まりきらない場合は、スクロールバーがメニュー画面の右側に表示されま す。マウスや カーソルキー、または <Page Up>/<Page Down> で、画面をスクロールすることが できます。

### **詳細情報**

選択した項目に関する詳細な情報を表示します。また、本製品では<F12>を押してUEFI BIOS Utility 画面のスクリーンショットを撮影し、USBメモリーに保存することができます。

### **構成フィールド**

構成フィールドには各項目の現在設定されている状態や数値が表示されます。ユーザーによる変 更が可能でない項目は、選択することができません。

設定可能なフィールドは選択するとハイライト表示されます。フィールドの値を変更するには、そ のフィルドをマウスで選択するか、表示されるナビゲーションキーに従い数値を変更し、<Enter> を押して決定します。

### **Last Modified (最終更新内容)**

前回保存したUEFI BIOS Utilityの変更内容を表示します。

# **3.2.3 Q-Fan Control**

Q-Fan Controlでは、CPU温度にあわせて各ファンの回転数を制御することができます。また、環境 に合わせて既定の動作プロファイルを選択することも可能です。

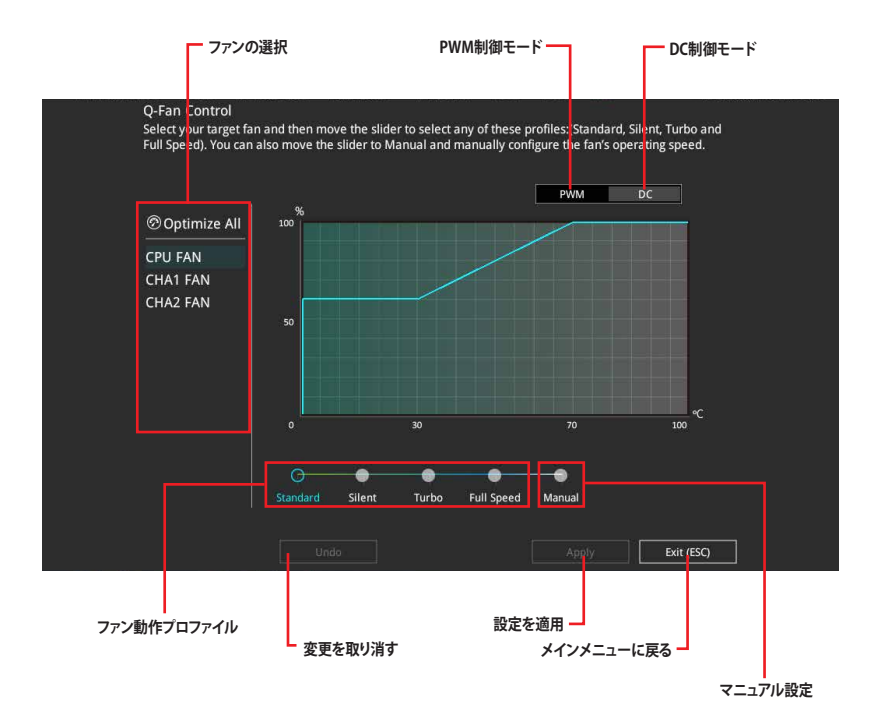

## **ファンの回転数を手動で設定する**

プロファイルの「**Manual**」を選択することで、ファンの回転数を手動で設定することができます。

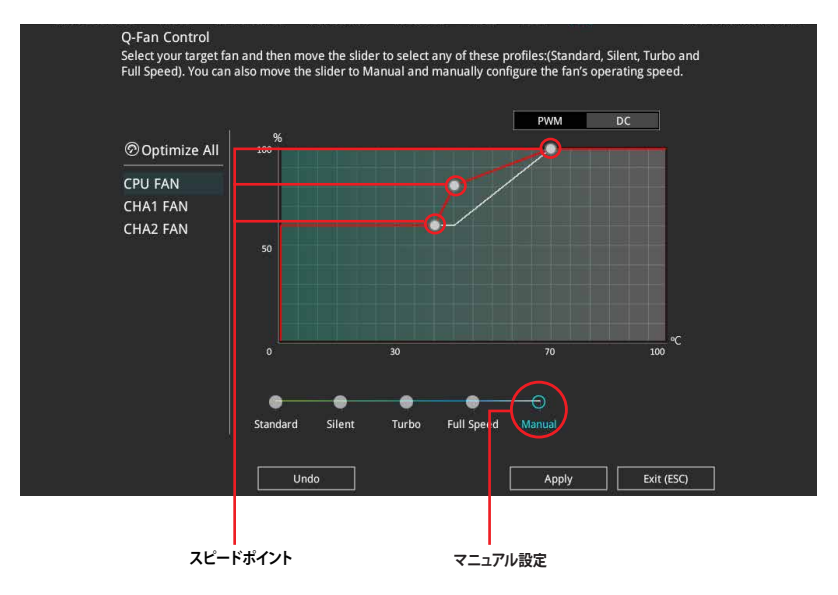

### 手順

- 1. 設定を変更するファンを選択し、プロファイルの「**Manual**」を選択します。
- 2. スピードポイントをドラッグして、CPU温度に対するファンの回転数を設定します。
- 3. 「**Apply**」をクリックして設定を適用します。メインメニューへ戻るには「**Exit (ESC)**」をクリッ クします。

# **3.3 My Favorites**

頻繁に使用する項目をお気に入りとして登録することで、画面の切り替えなどの面倒な操作をせ ずに一画面で各種設定を変更することができます。

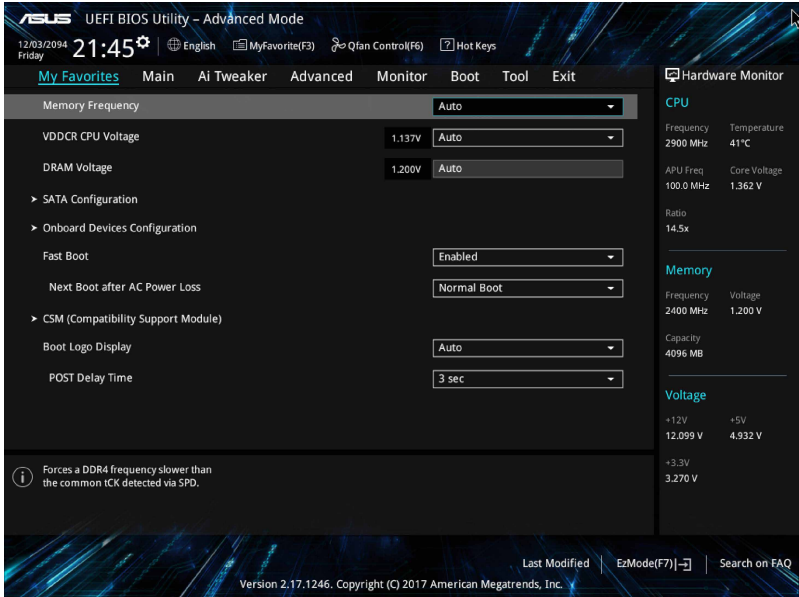

デフォルト設定では一般的に変更されることが多い項目が登録されています。

## **お気に入り項目を追加する**

手順

- 1. Advanced Modeでキーボードの<F3>を押すか、 自(F3)MyFavorite をクリックし、Setup Tree Mapを開きます。
- 2. Setup Tree Mapでお気に入りに登録したい項目を選択します。

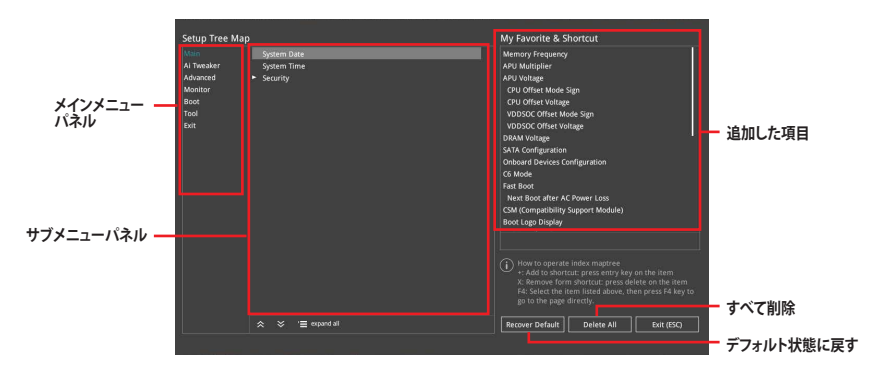

3. まず、メインメニューパネルでカテゴリーを選択し、次にサブメニューパネルでお気に入り に追加したい項目を選択します。お気に入りに追加したい項目で<Enter>を押すか + を クリックして項目を追加します。

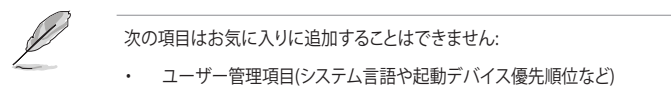

- ・ ユーザー設定項目(システム日付や時間など)
- 4. 「**Exit (ESC)**」をクリックするか、<ESC>を押してメインメニューに戻ります。
- 5. 登録した項目はメニューバー「**My Favorites**」から呼び出すことができます。

# **3.4 Main**

Advanced Modeのメインメニューでは、マザーボード、CPU、メモリーの基本的な情報を表示す る他に、表示言語やセキュリティの設定を行なうことができます。

# **Security**

システムセキュリティ設定の変更が可能です。

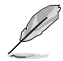

- パスワードを忘れた場合、CMOSクリアを実行しパスワードを削除します。CMOSクリアヘ ッダーの位置は「**1.1.6 ジャンパー/ヘッダー**」をご参照ください。
- パスワードを削除すると、画面上の「**Administrator**」または「**User Password**」にはデフォ ルト設定の「**Not Installed**」と表示されます。パスワードを再び設定すると、「**Installed**」と 表示されます。

# **3.5 Ai Tweaker**

高度なシステムの調整をすることができます。

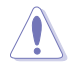

不適切な値を設定した場合、システムの誤作動や故障などの原因となる恐れがあります。設定 を変更する際は十分ご注意ください。

## **Ai Overclock Tuner**

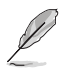

本項目で表示される設定オプションは取り付けたCPUとメモリーにより異なります。

CPUのオーバークロックオプションを選択して、CPUのベースクロック(基本動作周波数)などを設 定することができます

[Auto] 標準ベースクロックで動作

[Manual] ベースクロックを任意に設定可能

[D.O.C.P.] XMP(eXtreme Memory Profile)対応メモリーのプロファイルに従い動作

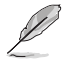

設定オプション[**D.O.C.P.**]はXMP対応メモリーを取り付けた場合にのみ表示されます。

### **APU Frequency**

APUの周波数を設定します。設定範囲は90.0 MHz 〜 300.0 MHzです。

この項目は、取り付けたCPUの仕様に基づいて設定することをお勧めします。

この項目はAMD 第7世代 A-シリーズ / AMD Athlon™ プロセッサー を取り付けた場合にのみ 表示されます。

### **Memory Frequency**

メモリーの動作周波数を設定します。 設定可能なオプションは、ベースクロック周波数の設定に 応じて変化します。

## **APU Multiplier**

APUコアクロックとAPUバス周波数の間の動作倍率を設定します。

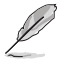

この項目はAMD 第7世代 A-シリーズ / AMD Athlon™ プロセッサー を取り付けた場合にのみ 表示されます。

### **Custom CPU Core Ratio**

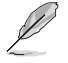

この項目はAMD Ryzen™ プロセッサー を取り付けた場合にのみ表示されます。

CPU動作倍率の設定方法を選択します。この項目を[**Manual**]に設定した場合、ベースクロックは 200MHz になります。

設定オプション:[Auto] [Manual]

### **CPU Core Ratio**

この項目は 「**Custom CPU Core Ratio**」 を [**Auto**]にすると表示されます。CPUの動作倍率 を設定します。

### **FID**

この項目は 「**Custom CPU Core Ratio**」 を [**Manual**]にすると表示されます。CPUコアクロッ クマルチプライヤー(倍率)を設定します。設定範囲は 16 ~ 255 です。

#### **DID**

この項目は 「**Custom CPU Core Ratio**」 を [**Manual**]にすると表示されます。CPUコア周波 数の除数を設定します。 設定範囲は8 〜 48です。

### **EPU Power Saving Mode**

省電力機能「**EPU**」の有効/無効を設定します。 設定オプション:[Disabled] [Enabled]

### **TPU**

難しい操作をせずにCPUやメモリーの動作周波数、電圧を自動的に調節しシステム全体のパフォ ーマンスを向上させます。

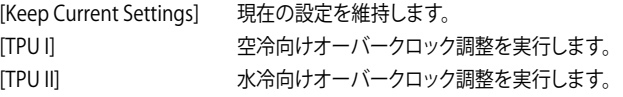

### **DRAM Timing Control**

メモリーのアクセスタイミングに関する設定を行なうことができます。デフォルト設定に戻すに は、キーボードで [**auto**] と入力し、<Enter> を押します。

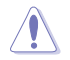

この項目の設定を変更するとシステムが不安定になる場合があります。不安定になった場合 は、デフォルト設定に戻してください。

## **TDP Configuration**

TDP (Thermal Design Power)に関する設定を行なうことができます。

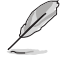

この項目はAMD 第7世代 A-シリーズ / AMD Athlon™ プロセッサー を取り付けた場合にのみ 表示されます。

### **Target TDP**

目標のTDP (Thermal Design Power)を設定することができます。設定範囲は45 ~ 60です。

### **DIGI+ VRM**

### **VDDCR Load-Line Calibration**

CPUへの供給電圧を調整します。高い値を設定することでオーバークロックの限界を引き 上げることができますが、CPUとVRMの発熱量は増加します。 設定オプション:[Auto][Level 1] [Level 2] - [Level 7] [Level 8]

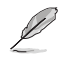

・ 実際のパフォーマンスは取り付けられたCPUの仕様により異なります。

・ 設定レベルは取り付けられたCPUにより異なります。

### **VDDCR Current Capability**

CPUに供給する電流の上限値を設定します。オーバークロック時は高い値を設定すること で動作を安定させることができます。ただし、VRMの消費電力が上昇します。 設定オプション:[100%] [110%] [120%] [130%] [140%]

### **VDDCR CPU Switching Frequency**

CPU用VRMのスイッチング周波数の制御方法を設定します。周波数を高くすることでVRM の過渡応答を高めることができます。 設定オプション:[Auto] [Manual]

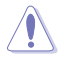

この機能を使用する際は、必ず冷却性能の高いCPUクーラーを取り付けてください。

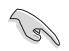

次の項目は「**VDDCR CPU Switching Frequency**」を[ **Manual**] にすると表示されます。

### **Fixed VDDCR CPU Switching Frequency**

CPU用VRMのスイッチング周波数を設定します。数値の調節は <+> <->で行ないます。設 定範囲は 300kHz ~ 600kHzで、50kHz刻みで調節します。

### **VRM Spread Spectrum**

動作周波数を変調させることで信号伝送時の電磁波を低減させ、通常動作時の動作を安 定させるスペクトラム拡散機能の有効/無効を設定します。 設定オプション:[On] [Off]

### **VDDCR CPU Power Duty Control**

CPU用VRMの制御方法を設定します。

[T. Probe] VRMの温度バランスを重視します。

[Extreme] VRMの出力電流バランスを重視します。

### **VDDCR CPU Power Phase Control**

CPU用VRMの稼働フェーズ数の制御方法を設定します。 設定オプション: [Standard] [Optimized] [Extreme] [Manual]

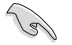

次の項目は「**VDDCR CPU Power Phase Control**」を[**Manual**] にすると表示されます。

### **Manual Adjustment**

CPU用VRMの応答速度を設定します。[**Ultra Fast**]に設定すると、負荷に対してもっとも鋭敏 にフェーズ数を変動させるようになります。 設定オプション: [Ultra Fast] [Fast] [Medium] [Reqular]

### **VDDCR SOC Load Line Calibration**

CPUアンコア部への供給電圧を調整します。高い値を設定することでオーバークロックの 限界を引き上げることができますが、CPUとVRMの発熱量は増加します。 設定オプション: [Auto] [Level 1] [Level 2] ~ [Level 7] [Level 8]

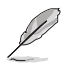

• 実際のパフォーマンスは取り付けられたCPUの仕様により異なります。

• 設定レベ**ルは取り**付けられたCPUにより異なります。

### **VDDCR SOC Current Capability**

CPUアンコア部に供給する電流の上限値を設定します。オーバークロック時は高い値を設 定することで動作を安定させることができます。ただし、VRMの消費電力が上昇します。 設定オプション:[100%] [110%] [120%] [130%] [140%]

### **VDDCR SOC Switching Frequency**

CPUアンコア部用VRMのスイッチング周波数の制御方法を設定します。周波数を高くする ことでCPUアンコア部の過渡応答を高めることができます。 設定オプション:[Auto] [Manual]

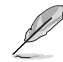

次の項目は「**VDDCR SOC Switching Frequency**」を[**Manual**] にすると表示されます。

### **Fixed VDDCR SOC Switching Frequency**

CPUアンコア部用VRMのスイッチング周波数を設定します。数値の調節は <+> <->で行な います。設定範囲は 300kHz ~ 600kHzで、50kHz刻みで調節します。

### **VCCDR SOC Power Phase Control**

CPUアンコア部用VRMの稼働フェーズ数の制御方法を設定します。 設定オプション: [Standard] [Optimized] [Extreme] [Manual]

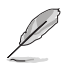

次の項目は「**VDDCR SOC Power Phase Control**」を[**Manual**] にすると表示されます。

### **Manual Adjustment**

CPUアンコア部用VRMの応答速度を設定します。[**Ultra Fast**]に設定すると、負荷に対しても っとも鋭敏にフェーズ数を変動させるようになります。 設定オプション:[Ultra Fast] [Fast] [Medium] [Regular]

### **VDDCR CPU Voltage**

CPUコアに供給する電圧の調整方法を設定します。 設定オプション: [Auto] [Manual] [Offset mode]

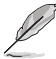

• 次の項目は「**VDDCR CPU Voltage**」を[**Manual**] にすると表示されます。

• [**Offset mode**]は対応CPUでのみ利用することができます。

### **VDDCR CPU Voltage Override**

CPUコアに供給する電圧を設定します。 設定範囲は 0.75V〜2.0Vで、0.00625V刻みで調節します。

### **VDDCR CPU Offset Mode Sign**

- [+] VDDCR CPU Voltage Offsetで指定した値の電圧を上げます。
- [-] VDDCR CPU Voltage Offsetで指定した値の電圧を下げます。

### **VDDCR CPU Offset Voltage**

VDDCR CPU Offsetのオフセット調整値を設定します。設定範囲は0.00625V〜0.50000Vで、 0.00625V刻みで調節します。

### **VDDCR SOC Voltage**

CPUアンコア部に供給する電圧の調整方法を設定します。 設定オプション: [Auto] [Manual] [Offset]

### **VDDCR SOC Voltage Override**

この項目は「**VDDCR SOC Voltage**」を[**Manual**] にすると表示されます。CPUアンコア部に供給す る電圧を設定します。設定範囲は 0.75V〜1.8Vで、0.00625V刻みで調節します。

### **VDDCR SOC Offset Mode Sign**

- [+] VDDCR SOC Voltage Offsetで指定した値の電圧を上げます。
- [-] VDDCR SOC Voltage Offsetで指定した値の電圧を下げます。

### **VDDCR SOC Offset Voltage**

VDDCR SOC Offsetのオフセット調整値を設定します。設定範囲は 0.00625V〜0.50000Vで、 0.00625V刻みで調節します。

### **DRAM Voltage**

メモリーの動作電圧を設定します。 AMD Ryzen™ プロセッサー:設定範囲 1.20V ~ 1.80V [0.005V 刻み] AMD 第7世代 A-シリーズ / AMD Athlon™ プロセッサー:設定範囲 1.20V ~ 1.35V [0.005V 刻み]

## **1.05V SB Voltage**

設定範囲は1.05V〜1.1Vで、0.05V刻みで調節します。

### **2.5V SB Voltage**

設定範囲は2.5V〜2.55Vで、0.05V刻みで調節します。

### **VDDP Voltage**

設定範囲は1.05V〜1.2Vで、0.05V刻みで調節します。

### **CPU 1.80V Voltage**

設定範囲は1.80V〜2.2Vで、0.005V刻みで調節します。

### **VTTDDR Voltage**

設定範囲は0.600V〜1/2VDDQ+0.2Vで、0.05V刻みで調節します。

## **VPP\_MEM Voltage**

V設定範囲は2.500V〜2.800Vで、0.05V刻みで調節します。

### **VDDP Standby Voltage**

VDDR Standbyの電圧を設定します。 AMD Ryzen™ プロセッサー:設定範囲 0.90V ~ 1.05V [0.005V 刻み] AMD 第7世代 A-シリーズ / AMD Athlon™ プロセッサー:設定範囲 10.5V ~ 1.20V [0.005V 刻み]

## **3.6 Advanced**

CPU、チップセット、オンボードデバイスなどの詳細設定の変更ができます。

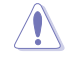

アドバンスドメニューの設定変更は、システムの誤動作の原因となることがあります。設定の 変更は十分にご注意ください。

## **TPM Device Selection**

使用するTPMデバイスを選択します。 設定オプション: [Discrete TPM] [Firmware TPM]

# **3.6.1 CPU Configuration**

CPUに関する設定をすることができます。

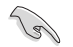

この画面に表示される項目は、取り付けたCPUにより異なります。

## **PSS Support**

ACPI\_PPC、PSS、PCT オブジェクトの生成の有効/無効を設定します。 設定オプション: [Enabled] [Disabled]

### **NX Mode**

No-Execute Page Protection機能の有効/無効を設定します。 設定オプション: [Enabled] [Disabled]

### **SVM**

AMD SVM(Security and Virtual Machine architecture)を有効にします。 設定オプション: [Enabled] [Disabled]

### **CPB Mode**

負荷や温度、電圧などに応じてCPUを定格以上のクロックで動作させる Turbo CORE Technology の有効/無効を設定します。 設定オプション: [Enabled] [Disabled]

### **C6 Mode**

CPUの省電力機能 C6 ステートの有効/無効を設定します。 設定オプション: [Enabled] [Disabled]

### **IOMMU**

AMD I/O Virtualization Technologyの有効/無効を設定します。 設定オプション: [Auto] [Disabled] [Enabled]

### **Bank Interleaving**

複数のメモリーバンクへの読み書きを並行して行なう Memory Bank Interleaving 機能の有効/ 無効を設定します。 設定オプション: [Enabled] [Disabled]

### **Channel Interleaving**

複数のメモリーチャンネルへの読み書きを並行して行なう Memory Channel Interleaving 機能 の有効/無効を設定します。 設定オプション: [Enabled] [Disabled]

### **Core Leveling Mode**

利用する CPU コアを制限することができます。 設定オプション: [Automatic mode] [One core per processor] [One Compute Unit] [One core per Compute Unit]

# **3.6.2 NB Configuration**

APUが内蔵するノースブリッジ機能に関する設定をすることができます。この項目はAMD 第7世 代 A-シリーズ / AMD Athlon™ プロセッサー を取り付けた場合にのみ設定することができます。

### **IGFX Multi-Monitor**

内蔵GPUのマルチディスプレイ機能の有効/無効を設定します。グラフィックスカードと内蔵GPU を併用する場合はこの項目を有効に設定します。 設定オプション: [Enabled] [Disabled]

### **Primary Video Device**

```
画面出力を行なうデバイスの優先順位を設定します。
設定オプション: [IGFX Video] [PCIE / PCI Video]
```
### **UMA Frame Buffer Size**

```
内蔵GPUがメインメモリー上で確保するグラフィックスメモリーのサイズを設定します。 
設定オプション: [Auto] [32M] [64M] [128M] ~ [2G]
```
## **3.6.3 SATA Configuration**

チップセットが制御するSerial ATAコントローラーに関する設定をすることができます。

### **Hyper kit Mode**

M.2スロットにHyper Kitを取り付け使用する場合は、この項目を[**Enabled**]に設定します。 設定オプション: [Disabled] [Enabled]

### **SATA Port Enable**

チップセットが制御するSerial ATAコントローラーの有効/無効を設定します。 設定オプション: [Disabled] [Enabled]

## **SATA Mode Selection**

Serial ATAコントローラーの動作モードを設定します。

[AHCI] SATAデバイス本来の性能を発揮させます。このモードを選択することによりホ ットプラグ機能とネイティブ・コマンド・キューイング (NCQ) をサポートするこ とができます。

[RAID] SATAデバイスでRAIDアレイを構築することができます。

## **SMART Self Test**

SSDやHDDなどの自己診断機能S.M.A.R.T. (Self-Monitoring Analysis and Reporting Technology) の有効/無効を設定します。SATAストレージドライブで読み込み/書き込みエラーが発生すると、 POST実行中に警告メッセージが表示されます。 設定オプション: [On] [Off]

## **SATA6G\_1~8 Hot-Plug**

SATA 6Gb/sポート(SATA6G\_1-8)のホットプラグ機能の有効/無効を設定することができます。 設定オプション: [Disabled] [Enabled]

## **3.6.4 Onboard Devices Configuration**

オンボードデバイスに関する設定をすることができます。

## **HD Audio Controller**

オンボード実装されたオーディオコントローラーの有効/無効を設定します。 設定オプション: [Enabled] [Disabled]

**Chapter 3**

### **PCIEX16\_3 4X-2X Switch**

PCI Express 2.0 x16 スロット(PCIEX16\_3)の動作モードを設定します。

スロットにx4レーン以上を必要とする拡張カード取り付けられている場合、PCI PCI Express 2.0 x1 第1スロット(PCIEX1\_1)、第3スロット(PCIEX1\_3)は無効に なります。 スロットに拡張カードが取り付けられていない、またはx4レーン未満の拡張 カードが取り付けられている場合、PCI Express 2.0 x1 第1スロット(PCIEX1\_1)、 第3スロット(PCIEX1\_3)は有効です。 [2X] PCI Express 2.0 x16 スロット(PCIEX16\_3)はx2モードで動作します。 PCI Express 2.0 x1 第1スロット(PCIEX1\_1)、第3スロット(PCIEX1\_3)は常に有 効です。 [4X] PCI Express 2.0 x16 スロット(PCIEX16\_3)はx4モードで動作します。 PCI Express 2.0 x1 第1スロット(PCIEX1\_1)、第3スロット(PCIEX1\_3)は常に無 効です。

## **Asmedia USB 3.1 Controller**

ASMedia® 製 USB 3.1 コントローラーの有効/無効を設定します。 設定オプション: [Enabled] [Disabled]

### **RGB LED lighting**

オンボード搭載されたRGB LEDの有効/無効を設定します。 [On] S0(動作中)、S3(スリープ)、S5(ソフトオフ)の状態で点灯します。ErP Readyが 有効の場合、S5状態では点灯しません。

[Off] 常に消灯状態になります。

### **In sleep, hibernate and soft off states**

S3(スリープ)、S4(休止)、S5(シャットダウン)時のLEDのオン/オフを設定します。 設定オプション: [On] [Off]

### **Intel LAN Controller**

Intel製LANコントローラーの有効/無効を設定します。 設定オプション: [On] [Off]

### **Intel LAN OPROM**

この項目は前の項目を[**On**]にすると表示されます。Intel LAN コントローラーのオプションROMに よるPXE(Pre Boot eXecution Environment)ネットワークブートの有効/無効を設定します。 設定オプション: [On] [Off]

### **Charging USB devices in Power State S5**

S5ステート(電源オフ)におけるUSBデバイス充電機能の有効/無効を設定します。 設定オプション: [Disabled] [Enabled]

## **USB Type C Power Switch for USB3\_C7**

バックパネルのUSB 3.1 Type-C ポートの給電方法を設定します。

- [Auto] システムは自動的に接続されたデバイスのタイプを検出し、必要に応じ適切な 給電を行ないます。
- [Enabled] 常にデバイスに給電を行ないます。故障の原因となりますので対応機器以外 でのご使用はお止めください。

## **Serial Port Configuration**

シリアルポート(COMポート)の設定を行ないます。

### **Serial Port**

シリアルポート (COM)の有効/無効を設定します。 設定オプション:[On] [Off]

### **Change Settings**

この項目は「**Serial Port**」を [**On**] にすると表示され、シリアルポートベースアドレスを 選択することができます。 設定オプション:[IO=3F8h; IRO=4] [IO=2F8h; IRO=3] [IO=3E8h; IRO=4] [IO=2E8h; IRO=3]

## **3.6.5 APM Configuration**

電源管理に関する設定をすることができます。

### **ErP Ready**

ErP(Energy-related Products)の条件を満たすよう、S5状態になるとUEFI BIOSが特定の電 源をオフにすることを許可します。この項目を有効に設定すると、、他のすべてのPME(Power ManagementEvent)オプションは無効になります。 設定オプション: [Disabled] [Enable(S4+S5)] [Enable(S5)]

### **Restore AC Power Loss**

停電などによりコンピューターへの電力が突然遮断されたしまった場合、または電源ユニットか らの電源供給が完全に停止した場合、再度通電した際の動作を設定します。

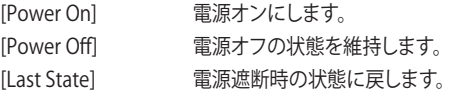

## **Power On By PCI-E**

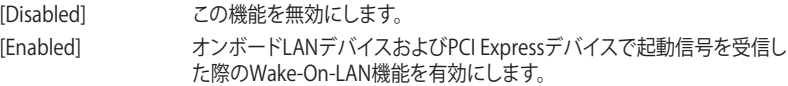

## **Power On By Ring**

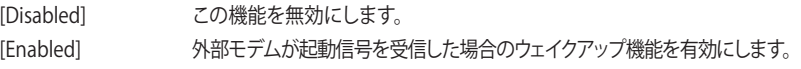

## **Power On By RTC**

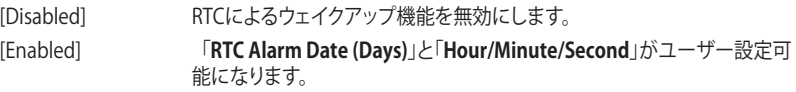

## **3.6.6 Network Stack Configuration**

### **Network stack**

PXE(Pre-Boot eXecution Environment) によるUEFI ネットワーク・スタックの有効/無効を設定します。 設定オプション: [Disable] [Enable]

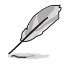

次の項目は「**Network Stack**」を [**Enabled**] にすると表示されます。

## **Ipv4/Ipv6 PXE Support**

IPv4/IPv6を使用したPXEによるネットワークブートの有効/無効を設定します。 設定オプション: [Disabled] [Enabled]

# **3.6.7 HDD/SSD SMART Information**

マザーボードに取り付けられたSATAデバイスのS.M.A.R.T.情報を表示します。

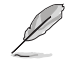

NVM Express デバイスのS.M.A.R.T. 情報表示はサポートしておりません。

# **3.6.8 USB Configuration**

チップセットが内蔵するUSB コントローラーに関する設定をすることができます。

## **Legacy USB Support**

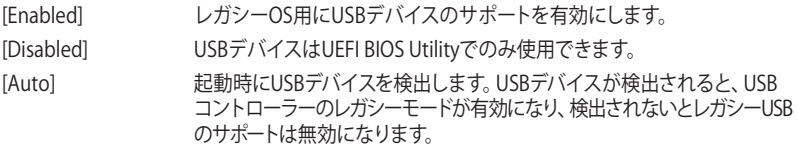

### **XHCI Hand-off**

XHCIハンドオフ機能に対応していないOSでUSB接続のキーボードやマウスを正常に動作させる ためのハンドオフ機能の有効/無効を設定します。

### **USB Device Enable**

すべてのUSBポートの有効/無効を設定することができます。 設定オプション: [Disabled] [Enabled]

### **USB Single Port Control**

USBポートを個別に有効/無効を設定することができます。

### **USB3\_1/2/3/4/5/9/10/C7**

USB3.0ポートの有効/無効を設定することができます。 設定オプション:[Enabled] [Disabled]

### **USB3.1\_C1**

USB3.1ポートの有効/無効を設定することができます。 設定オプション:[Enabled] [Disabled]

### **USB\_1/2/3/4**

USB2.0ポートの有効/無効を設定することができます。

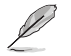

USBポートの位置については、「 **1.1.2 マザボードの概要**」をご参照ください。

## **3.6.9 AMD CBS**

CPUに関する情報を表示します。

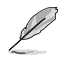

この項目はAMD Ryzen™ プロセッサー を取り付けた場合にのみ表示されます。

# **3.7 Monitor**

システムの温度、電源状態、ファン回転数を確認することができます。また、この項目では取り付け られたファンの制御を行なうことができます。

## **Q-Fan Configuration**

### **Q-Fan Configuration**

マザーボードに取り付けられたファンの最低回転数を計測し、各ファンの最小デューティサ イクルを自動で設定します。 設定オプション: [Ok] [Cancel]

### **CPU Q-Fan Control**

ファンの制御方法を選択します。 [Disabled] 機能を無効にします。 [Auto] 接続されているファンを検出し、自動的に最適な動作モードに切り替えます。 [DC Mode] ファンをDC制御します。 [PWM Mode] ファンをPWM制御します。

### **CPU Fan Smoothing Up/Down Time**

CPUファンの回転数が上昇するタイミングを設定します。 設定オプション: [0 sec] ~ [255 sec]

### **CPU Fan Speed Lower Limit**

CPUファンの最低回転数を設定します。 CPUファンの回転数がこの値を下回ると警告が発 せられます。

設定オプション: [Ignore] [200RPM] [300 RPM] [400 RPM] [500 RPM] [600RPM]

### **CPU Fan Profile**

CPUファンの動作モードを設定します。

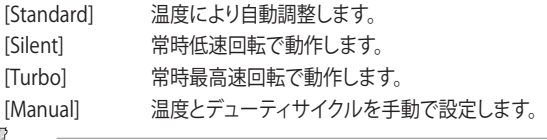

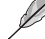

次の項目は「**CPU Fan Profile**」を [**Manual**] にすると表示されます。

### **CPU Upper Temperature**

CPU温度の上限温度を設定します。CPU温度がこの上限値に達すると、CPUファンはデュー ティサイクルの最大値で動作します。

### **CPU Fan Max. Duty Cycle(%)**

CPUファンのデューティサイクルの最大値を設定します。設定値は中間デューティサイクル 以上である必要があります。

### **CPU Middle Temperature**

CPU温度の中間温度を設定します。CPU温度がこの温度に達すると、CPUファンは中間デュ ーティサイクルで動作します。

### **CPU Fan Middle Duty Cycle(%)**

CPUファンの中間デューティサイクルを設定します。設定値は、最小デューティサイクル以上 である必要があります。

### **CPU Lower Temperature**

CPU温度の下限温度を設定します。CPU温度がこの下限値を下回ると、CPUファンはデュー ティサイクルの最小値で動作します。設定値はCPU温度の中間温度以下である必要があり ます。

### **CPU Fan Min. Duty Cycle(%)**

CPUファンのデューティサイクルの最小値を設定します。設定値は中間デューティサイクル 以下である必要があります。

### **Chassis Fan(s) Configuration**

#### **Chassis Fan Q-Fan Control**

ケースファンの制御方法を選択します。 [Disabled] この機能を無効にします。 [Auto] 接続されているファンを検出し、自動的に最適な動作モード に切り替えます。 [PWM mode] CPUファンをPWM制御します。

[DC mode] CPUファンをDC制御します。

#### **Chassis Fan Q-Fan Source**

選択した熱源の温度状態によりファンを制御します。 設定オプション: [CPU] [Motherboard] [PCH] IT\_Sensor] [Multiple Sources]

#### **Chassis Fan Smoothing Up/Down Time**

ケースファンの回転数が上昇するタイミングを設定します。 設定オプション: [0 sec] ~ [255 sec]

### **Chassis Fan Speed Low Limit**

ケースファンの最低回転数を設定します。ケースファンの回転数がこの値を下 回ると警告が発せられます。 設定オプション: [Ignore] [200RPM] [300 RPM] [400 RPM] [500 RPM] [600 RPM]

### **Chassis Fan Profile**

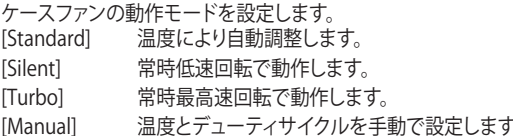

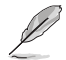

次の項目は「**Chassis Fan Profile**」を [**Manual**] にすると表示されます。

#### **Chassis Fan Upper Temperature**

熱源温度の上限温度を設定します。熱源温度がこの上限値に達すると、ケース ファンはデューティサイクルの最大値で動作します。

#### **Chassis Fan Max. Duty Cycle (%)**

ケースファンのデューティサイクルの最大値を設定します。設定値は中間デュー ティサイクル以上である必要があります。

#### **Chassis Fan Middle Temperature**

熱源温度の中間温度を設定します。熱源温度がこの温度に達すると、ケースフ ァンは中間デューティサイクルで動作します。

#### **Chassis Fan Middle. Duty Cycle (%)**

ケースファンの中間デューティサイクルを設定します。設定値は、最小デューテ ィサイクル以上である必要があります。

#### **Chassis Fan Lower Temperature**

熱源温度の下限温度を設定します。熱源温度がこの下限値になると、ケースフ ァンはデューティーサイクルの最小値で動作します。設定値は熱源温度の中間 温度以下である必要があります。

#### **Chassis Fan Min. Duty Cycle(%)**

ケースファンのデューティサイクルの最小値を設定します。設定値は中間デュ ーティサイクル以下である必要があります。

### **AIO\_PUMP/W\_PUMP+ Control**

- 水冷ポンプの制御方法を設定します。
- [Auto] 接続されている水冷ポンプを検出し、自動的に最適な動作モードに切り 替えます。
- [Disabled] この機能を無効にします。

[DC Mode] 水冷ポンプをDC制御します。

[PWM Mode] 水冷ポンプをPWM制御します。

#### **AIO\_PUMP/W\_PUMP+ Upper Temperature**

CPU温度の上限温度を設定します。CPU温度がこの上限値に達すると、水冷ポ ンプはデューティサイクルの最大値で動作します。

#### **AIO\_PUMP/W\_PUMP+ Max. Duty Cycle(%)**

水冷ポンプのデューティサイクルの最大値を設定します。設定値は中間デューテ ィサイクル以上である必要があります。

#### **AIO\_PUMP/W\_PUMP+ Middle Temperature**

CPU温度の中間温度を設定します。CPU温度がこの温度に達すると、水冷ポン プ は中間デューティサイクルで動作します。

#### **AIO\_PUMP/W\_PUMP+ Middle Duty Cycle(%)**

水冷ポンプの中間デューティサイクルを設定します。設定値は、最小デューティ サイクル以上である必要があります。

#### **AIO\_PUMP/W\_PUMP+ Lower Temperature**

CPU温度の下限温度を設定します。CPU温度がこの下限値になると、水冷ポン プはデューティーサイクルの最小値で動作します。設定値は熱源温度の中間温 度以下である必要があります。

#### **AIO\_PUMP/W\_PUMP+ Min. Duty Cycle(%)**

水冷ポンプのデューティサイクルの最小値を設定します。設定値は中間デュー ティサイクル以下である必要があります。
## **3.8 Boot**

システム起動に関する設定をすることができます。

## **Fast Boot**

起動時のシステム初期化などを省略し、すばやく起動する機能の有効/無効を設定します。 設定オプション:[Enabled] [Disabled]

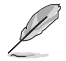

次の項目は、「**Fast Boot**」を[**Enabled**]に設定することで表示されます。

## **Next Boot after AC Power Loss**

停電などでシステムが不正終了した場合、次回の起動方法を設定します。 [Normal Boot] Fast Boot設定を解除し、通常の起動プロセスを実行します。 [Fast Boot] 不正終了後もFast Boot設定が維持されます。

## **Boot Configuration**

## **Boot Logo Display**

起動ロゴの表示方法を設定します。 [Auto] Windows®の要件を満たすよう起動ロゴのサイズを自動調整する。 [Full Screen] 常に起動ロゴを最大サイズで表示する。 [Disabled] 起動ロゴを表示しない。

## **POST Delay Time**

指定した秒数をPOSTプロセスに追加し、UEFI BIOS Utilityの起動受付時間を延長します。 設定オプション: [0 sec] - [10 sec]

## **Post Report**

POST画面を表示する時間を設定します。[Until Press ESC]に設定した場合、<ESC>キーを 押すまでPOST画面で停止します。 設定オプション: [1 sec] - [10 sec] [Until Press ESC]

#### **Bootup NumLock State**

システム起動時、キーボードのNumLock 機能の有効/無効を設定します。 設定オプション: [Disabled] [Enabled]

## **Wait For 'F1' If Error**

POSTプロセス中にエラーが発生した際、<F1>キーを押すまでシステムを待機させる機能 の有効/無効を設定します。 設定オプション: [Disabled] [Enabled]

## **Option ROM Messages**

オプションROMの画面を起動時に強制的に表示する機能の有効/無効を設定します。 設定オプション: [Enabled] [Disabled]

## **Interrupt 19 Capture**

RAIDやSCSIカードなど、複数の拡張カードにオプションROMが搭載されている場合、この 項目を有効に設定することで拡張カードに接続したドライブから起動することができます。 設定オプション: [Disabled] [Enabled]

## **Setup Mode**

UEFI BIOS Utility起動時の初期動作モードを選択します。 設定オプション: [Advanced Mode] [EZ Mode]

## **CSM (Compatibility Support Module)**

CSM (Compatibility Support Module)のパラメータ設定です。この設定によってUEFIドライバー を持たないデバイスとの互換性を向上することが可能です。

## **Launch CSM**

CSM (Compatibility Support Module)の有効/無効を設定します。

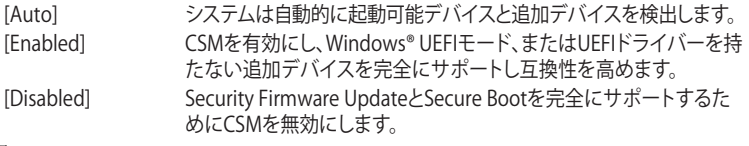

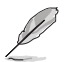

次の項目は、「**Launch CSM**」を[**Enabled**]に設定することで表示されます。

#### **Boot Device Control**

起動を許可するデバイスタイプを選択します。 設定オプション: [UEFI and Legacy OPROM] [Legacy OPROM only] [UEFI only]

#### **Boot from Network Devices**

起動に使用するネットワークデバイスの優先タイプを選択します。起動時間を 短縮する場合は[**Ignore**] を選択します。 設定オプション: [Legacy only] [UEFI driver first] [Ignore]

#### **Boot from Storage Devices**

起動に使用するストレージデバイスの優先タイプを選択します。起動時間を短 縮する場合は[**Ignore**] を選択します。 設定オプション: [Legacy only] [UEFI driver first] [Ignore]

#### **Boot from PCI-E Expansion Devices**

起動に使用するPCI Express 拡張デバイスの優先タイプを選択します。 設定オプション: [Legacy only] [UEFI driver first]

## **Secure Boot**

システム起動時に許可されていないファームウェア、オペレーティングシステム、UEFIドライバー (オプションROM)が実行されないようにするWindows® Secure Bootに関する設定を行なうこ とができます。

## **OS Type [Windows UEFI mode]**

Secure Bootの動作モードを設定します。 [Windows UEFI mode] セキュアブートによる署名チェックを実行します。 Windows® UEFIモード、またはMicrosoft® Secure Bootに 対応するOSの場合はこのオプションを選択します。 [Other OS] 非UEFIモード、またはMicrosoft® Secure Bootに対応して いないOSを使用する場合は、このオプションを選択するこ とで機能を最適化します。

#### **Key Management**

セキュアブートキーを管理します。

**Install Default Secure Boot keys**

すべてのセキュアブートキーを削除します。

#### **Save all Secure Boot variables**

すべてのセキュアブートキーをUSBストレージデバイスに保存します。

#### **PK Management**

プラットフォームキー (PK) は、許可されていないファームウェアの変更からコンピューター を保護します。コンピューターがOSを起動する前にシステムはPKを確認します。

#### **Set New Key**

システムにPKをロードします。[**Yes**]を選択すると、システムのデフォルトのPKがロードされ ます。特定のカスタマイズされたUEFI実行ファイルの実行を禁止するため、USBストレージ デバイスからPKをロードするには[**No**]を選択します。

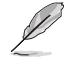

ロードするファイルは時間ベース認証変数を使用するUEFI可変構造でフォーマットされている 必要があります。

#### **Delete Key**

プラットフォームキー (PK) を削除します。PKを削除した場合、Secure Bootは利用できません。

#### **KEK Management**

キー交換キーデータベース (KEK) はMicrosoft゙キー登録キーデータベース (KEK) を示します。

#### **Delete Key**

キー交換キーデータベース (KEK) を削除します。 設定オプション: [Yes] [No]

#### **Set New Key**

システムにKEKをロードします。[**Yes**]を選択すると、システムのデフォルトのKEKがロードさ れます。特定のカスタマイズされたKEKをUSBストレージデバイスからロードするには[**No**] を選択します。

#### **Append Key**

システムにKEKを追加します。[**Yes**]を選択すると、システムのデフォルトのKEKが追加されま す。db/dbxの管理用にUSBストレージデバイスからKEKを追加するには[**No**]を選択します。

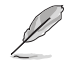

ロードするファイルは時間ベース認証変数を使用するUEFI可変構造でフォーマットされている 必要があります。

#### **DB Management**

#### **Delete Key**

署名データベース (db) を削除します。 設定オプション: [Yes] [No]

#### **Set New Key**

システムにdbをロードします。[**Yes**]を選択すると、システムのデフォルトのdbがロードされ ます。特定のカスタマイズされたdbをUSBストレージデバイスからロードするには[**No**]を 選択します。

**Chapter 3**

#### **Append Key**

システムにdbを追加します。[**Yes**]を選択すると、システムのデフォルトのdbが追加されま す。特定のカスタマイズされたdbをUSBストレージデバイスから追加するには[**No**]を選択 します。

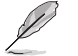

ロードするファイルは時間ベース認証変数を使用するUEFI可変構造でフォーマットされている 必要があります。

#### **DBX Management**

#### **Delete Key**

失効した署名データベース (dbx) を削除します。

#### **Set New Key**

システムにdbxをロードします。[**Yes**]を選択すると、システムのデフォルトのdbxがロードさ れます。特定のカスタマイズされたdbxをUSBストレージデバイスからロードするには[**No**] を選択します。

#### **Append Key**

システムにdbxを追加します。[**Yes**]を選択すると、システムのデフォルトのdbxが追加され ます。特定のカスタマイズされたdbxをUSBストレージデバイスから追加するには[**No**]を 選択します。

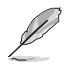

ロードするファイルは時間ベース認証変数を使用するUEFI可変構造でフォーマットされている 必要があります。

## **Boot Option Priorities**

使用可能なデバイスから、起動デバイスの起動優先順位を指定します。画面に表示される デバイスの数は、起動可能なデバイスの数に依存します。

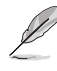

• システム起動中に起動デバイスを選択するには、POST時に<F8>を押します。

• Windows® OSをセーフモードで起動する方法は、Microsoft®のサポート情報をご確認くだ さい。http://windows.microsoft.com/ja-jp/windows/support

## **Boot Override**

起動デバイスを選択し起動します。画面に表示されるデバイスの項目の数は、システムに接続さ れたデバイスの数により異なります。項目(デバイス)を選択すると、選択したデバイスからシステ ムを起動します。

## **3.9 Tool**

ASUS独自機能の設定をします。マウスで項目を選択するか、キーボードのカーソルキーで項目を 選択し、<Enter>を押して各機能を起動することができます。

## **Setup Animator**

UEFI BIOS Utilityの画面切り替えアニメーション効果の有効/無効を設定します。 設定オプション: [Disabled] [Enabled]

## **3.9.1 ASUS EZ Flash 3 Utility**

UEFI BIOS更新ツール「**ASUS EZ Flash 3 Utility**」を起動します。このユーティリティはカーソル キーと<Enter>を使用して操作します。

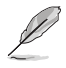

詳細は「**3.11.2 ASUS EZ Flash 3 Utility」**をご参照ください。

## **3.9.2 ASUS Overclocking Profile**

ASUS Overclocking Profileでは、設定をプロファイルとして複数作成することができます。また作 成したプロファイルを読み込んで瞬時に設定を変更することが可能です。

## **Load from Profile**

保存したプロファイルから設定を読み込みます。プロファイルの番号をキーボードで入力し、 <Enter>を押し「**Yes**」を選択します。

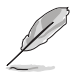

• 設定をロード中はシステムのシャットダウンやリセットを行わないでください。システム 起動エラーの原因となります。

• 設定をロードする場合は、保存された設定の構成時と同一のハードウェア(CPU、メモリーな ど)とUEFI BIOSバージョンでのご使用をお勧めします。異なったハードウェアやBIOSバージョン 設定をロードすると、システム起動エラーやハードウェアが故障する可能性がございます。

## **Profile Name**

プロファイル名を入力します。設定したプロファイルが分かりやすいように、ご希望の名前を英数 字で入力してください。

## **Save to Profile**

現在の設定をプロファイルとして保存します。キーボードで1から8の数字を入力しプロファイル番 号を割り当て、<Enter>を押し「**Yes**」を選択します。

## **Load/Save Profile from/to USB Drive.**

USBストレージデバイスを使用して、UEFI BIOS設定のインポート/エクスポートをすることができ ます。

## **3.9.3 ASUS SPD Information**

メモリースロットに設置されたメモリーモジュールのSPD (Serial Presence Detect) 情報を読み出 して表示します。

## **3.9.4 Graphics Card Information**

マザーボードに取り付けられたビデオカードの情報を表示します。

## **3.10 Exit**

設定の保存や取り消しのほか、デフォルト設定の読み込みを行なうことができます。

## **Load Optimized Defaults**

すべての設定を初期設定値に戻します。<**F5**>を押すことで同じ動作を行なうことができます。

## **Save Changes & Reset**

設定した変更を保存し、セットアップを終了します。再起動後、設定した値が適用されます。<**F10**> を押すことで同じ動作を行なうことができます。

## **Discard Changes & Exit**

設定した変更を保存せず、セットアップを終了します。再起動後、設定は変更前の状態に戻ります。

## **Launch EFI Shell from USB drives**

EFI Shell アプリケーション (shellx64.efiなど) を保存したUSBメモリーから、EFI Shellを起動し ます。

## **3.11 UEFI BIOSの更新**

ASUSオフィシャルサイトでは、最新のBIOSイメージファイルを公開しております。UEFI BIOSを更 新することで、システムの安定性や互換性、パフォーマンスが上がる場合があります。ただし、UEFI BIOSの更新にはリスクが伴います。現在のバージョンで問題がない場合は、**UEFI BIOSの更新を 行わないでください。**不適切な更新は、システム起動エラーの原因となります。更新は必要な場合 のみ行ない、更新の際は次の手順に従い慎重に行なってください。

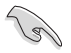

最新のBIOSイメージファイルは、ASUSオフィシャルサイト(http://www.asus.com)からダウンロ ードすることができます。

本製品では、次の機能を使用してUEFI BIOSの更新と管理を行なうことができます。

- 1. **EZ Update:** Windows゙環境でBIOSイメージを更新することかできます。
- 2. **ASUS EZ Flash 3 Utility:** USBメモリーを使用してUEFI BIOS UtilityからBIOSイメージを更新す ることができます。
- 3. **ASUS CrashFree BIOS 3:** BIOSイメージに破損やエラーが発生した際、サポートDVDまたは USBメモリーを使用してBIOSイメージを復旧することができます。

## **3.11.1 EZ Update**

EZ Updateは、Windows® 環境でUEFI BIOSの更新を行なうことができるユーティリティです。オンラ インでUEFI BIOSや各種ユーティリティを更新することができます。

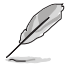

EZ Update を使用するには、インターネット接続が必要です。

## **3.11.2 ASUS EZ Flash 3 Utility**

ASUS EZ Flash 3 Utility は、OSベースのユーティリティを起動することなくUEFI BIOSを短時間で 更新することができます。

・ 安全性及び信頼性を確保するため、**Load Optimized Defaults** を実行しUEFI BIOSの設定 を初期設定値に戻してから更新を行なってください。 インターネットアップデートは、国や地域によっては利用できない場合があります。ご利用 可能地域であっても、お客様の回線契約内容によってはご利用いただけない場合があり ます。予めご了承ください。

#### **USBメモリーを使用してUEFI BIOSを更新する手順**

- 1. BIOSイメージファイルを保存したUSBメモリーをシステムにセットします。
- 2. UEFI BIOS UtilityのAdvanced Mode を起動し、Tool メニューから「**ASUS EZ Flash 3 Utility**」を起動します。
- 3. 「**via Storage Devices(s)**」を選択します。

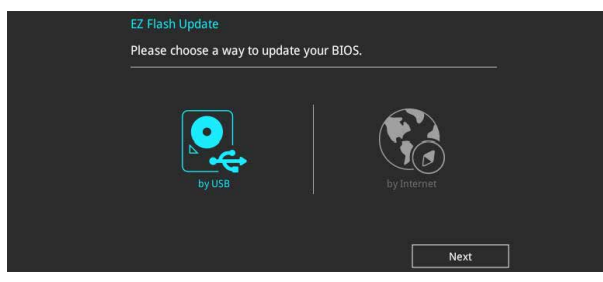

- 4. DriveフィールドでBIOSイメージファイルが保存されているUSBメモリーを選択し<Enter> を押します。
- 5. Folderフィールドで更新に使用するBIOSイメージファイルを選択し<Enter>を押します。
- 6. 読み込まれたBIOSメージファイルが正しいことを確認し、UEFI BIOSの更新を開始します。
- 7. UEFI BIOSの更新が完了したら、「**OK**」ボタンを押してシステムを再起動します。

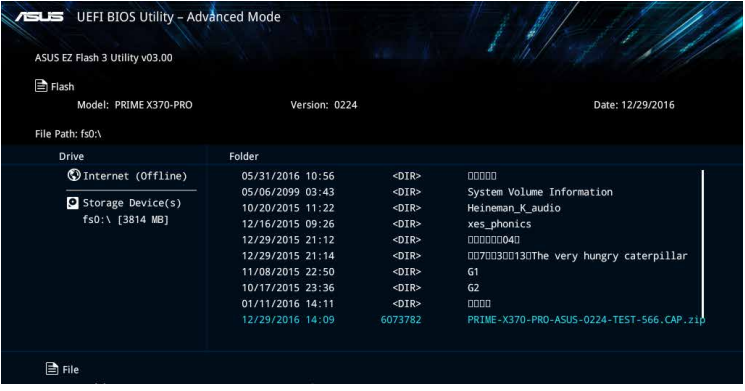

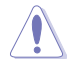

- 安全性及び信頼性を確保するため、FAT32/16ファイルシステムをもつシングルパーティシ ョンのUSBメモリーをご使用ください。
- UEFIBIOSの更新中にシステムのシャットダウンやリセットを行わないでください。UEFI BIOSが破損、損傷しシステムを起動することができなくなるおそれがあります。UEFI BIOS の更新に伴う不具合、動作不良、破損等に関しましては保証の対象外となります。

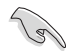

安全性及び信頼性を確保するため、UEFI BIOSの更新後はUEFI BIOS Utilityの初期設定値をロ ードすることをおすすめします。

## **インターネットを使用してUEFI BIOSを更新する手順**

- 1. UEFI BIOS UtilityのAdvanced Mode を起動し、**Tool** メニューから「**ASUS EZ Flash 3 Utility**」を起動します。
- 2. 「**via Internet**」を選択します。

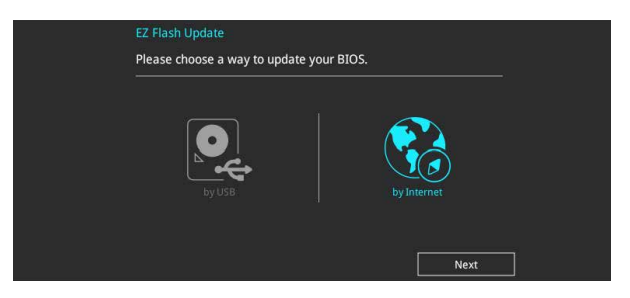

3. インターネット接続方法を選択します。

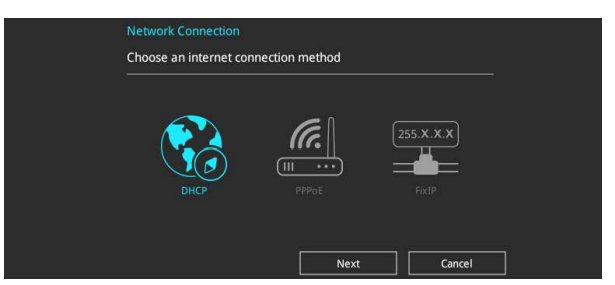

- 4. 画面に表示される指示に従い、UEFI BIOSを更新します。
- 5. UEFI BIOSの更新が完了したら、システムを再起動します。

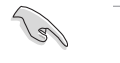

安全性及び信頼性を確保するため、UEFI BIOSの更新後はUEFI BIOS Utilityの初期設定値をロ ードすることをおすすめします。

## **3.11.3 ASUS CrashFree BIOS 3**

ASUS CrashFree BIOS 3 はUEFI BIOSを復旧することができるツールです。更新時などに破損した UEFI BIOSをサポートDVDまたはUSBメモリーを使用して復旧することができます。

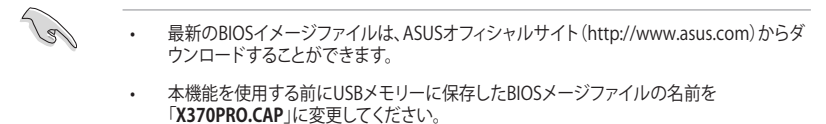

## **UEFI BIOSを復旧する**

手順

- 1. BIOSイメージファイルを保存したUSBメモリーまたはサポートDVDをシステムにセットします。
- 2. システムの電源をオンにします。
- 3. USBメモリーまたはサポートDVDのBIOSイメージファイルが検出されると、BIOSイメージ ファイルを読み込み自動的にUEFI BIOSの復旧を開始します。
- 4. UEFI BIOSの復旧が完了したら、UEFI BIOS UtilityでLoad Optimized Defaults を実行して 設定を初期設定値に戻します。

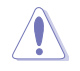

UEFI BIOSの更新中にシステムのシャットダウンやリセットを行わないでください。UEFI BIOSが 破損、損傷しシステムを起動することができなくなるおそれがあります。UEFI BIOSの更新に伴 う不具合、動作不良、破損等に関しましては保証の対象外となります。

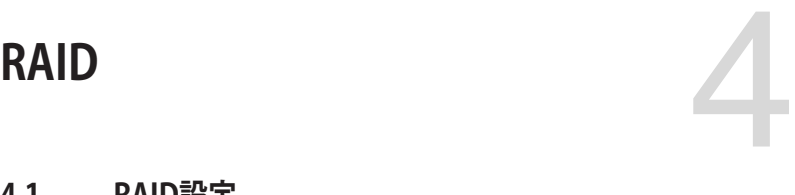

## **4.1 RAID設定**

本製品は、RAID (Redundant Array of Inexpensive Disks) レベル 0、1、10 をサポートしています。

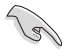

RAIDアレイに組み込まれたSATAストレーシテハイスにWindows OSをインストールする場合 は、RAIDドライバーディスクを作成し、OSのインストール時にRAIDドライバーを読み込ませる 必要があります。詳細は「**4.2 RAIDドライバーをインストールする**」をご参照ください。

## **4.1.1 RAID定義**

## **RAID 0 (データストライピング):**

SATAストレージデバイスに対しパラレル方式でデータを読み/書きします。それぞれのSATAスト レージデバイスの役割はシングルドライブと同じですが、転送率はアレイに参加している台数倍 に上り、データへのアクセス速度を向上させます。セットアップには、最低2台のSATAストレージ デバイス(同じモデル、同容量)が必要です。

## **RAID 1 (データミラーリング):**

1台目のドライブから、2台目のドライブに、同じデータイメージをコピーし保存します。ドライブ - 1日ロン・ション<br>バ1台破損しても、ディスクアレイマネジメントソフトウェアが、アプリケーションを正常なドライ ブに移動することによって、完全なコピーとして残ります。システム全体のデータプロテクションと フォールト・トレランスを向上させます。セットアップには、最低2台の新しいSATAストレージデバ イス、または、既存のドライブと新しいドライブが必要です。既存のドライブを使う場合、新しい ドライブは既存のものと同じサイズかそれ以上である必要があります。

## **RAID 10 (ミラーリング + ストライピング):**

データストライピングとデータミラーリングをパリティ(冗長データ)なしで結合したもの。RAID 0とRAID1構成のすべての利点が得られます。セットアップには、最低4台のSATAストレージデバイ スが必要です。

## **4.1.2 SATAストレージデバイスを取り付ける**

本製品は、SATAストレージデバイスをサポートします。最適なパフォーマンスのため、ディスクアレ イを作成する場合は、モデル、容量が同じストレージデバイスをご使用ください。 手順

- 1. SATAストレージデバイスをドライブベイに取り付けます。
- 2. SATA信号ケーブルを接続します。
- 3. SATA電源ケーブルを各ドライブの電源コネクターに接続します。

## **4.1.3 UEFI BIOS Utility上でRAIDの設定をする**

## 手順

- 1. POST実行中にUEFI BIOS Utility を起動します。
- 2. Advanced Modeに切り替え、「**Advanced**」→「**SATA Configuration**」の順に進みます。
- 3. 「**SATA Mode**」を [**RAID**] に設定します。
- 4. **Boot** > **CSM (Compatibility Support Module)** の順に進み「**Launch CSM**」を[**Disabled**] に設定します。
- 5. 設定の変更を保存してUEFI BIOS Utilityを一旦終了し、システム再起動時にUEFI BIOS Utilityを起動します。
- 6. Advanced Modeに切り替え、「**Advanced**」→「**RAIDXpert2 Configuration Utility**」の順 に進みます。

・ グラフィックスカードや接続されたデバイスがUEFIドライバーを持たない製品の場 合、UEFI BIOS Utility上でのRAID設定は利用できません。

RAIDXpert2 Configuration Utilityの設定項目は、一旦BIOS設定を保存し再起動後にもう 一度 UEFI BIOS Utility を起動することで表示されます。

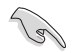

チップセットの仕様により、SATAポートの動作モードを個別に設定することはできません。

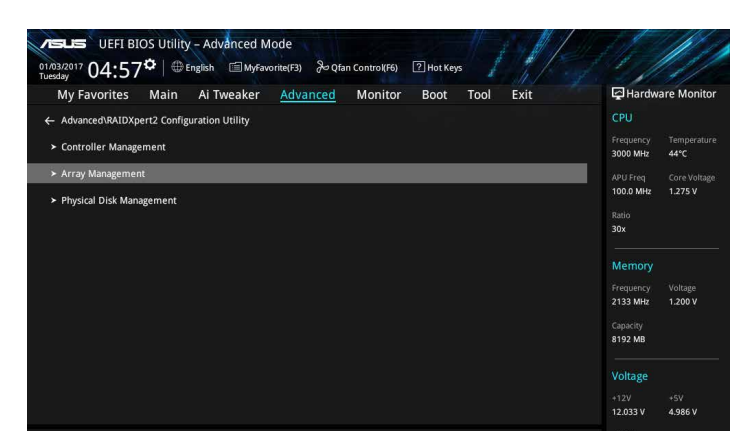

## **RAIDアレイを作成する**

手順

- 1. Advanced Modeに切り替え、「**Advanced**」→「**RAIDXpert2 Configuration Utility**」→ 「**Array Management**」→「**Create Array**」の順に進みます。
- 2. 「**Select RAID Level**」でRAIDレベルを選択します。

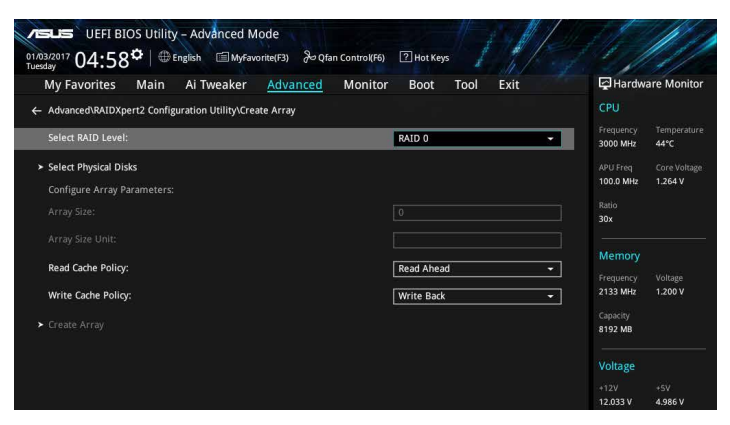

3. 「**Select Physical Disks**」でRAIDを構成するSATAストレージデバイスを選択します。

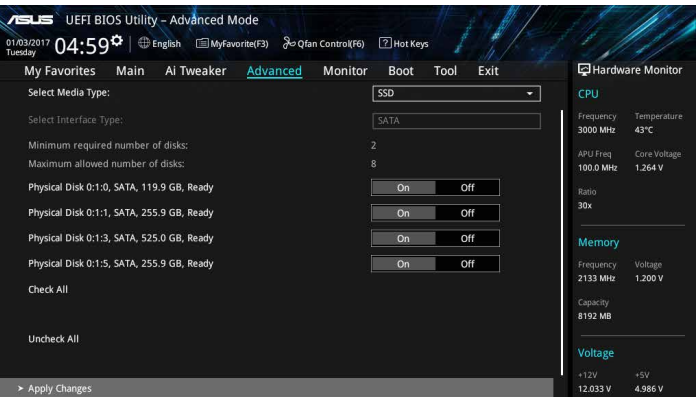

4. アレイサイズ、リード/ライトキャッシュポリシーなどの詳細を設定したら、「**Creat Array**」を 選択しRAIDアレイを作成します。

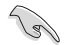

作成するRAIDアレイのサイズを指定することができます。「0」を入力した場合、サポートされて いる最大アレイサイズが自動的に設定されます。

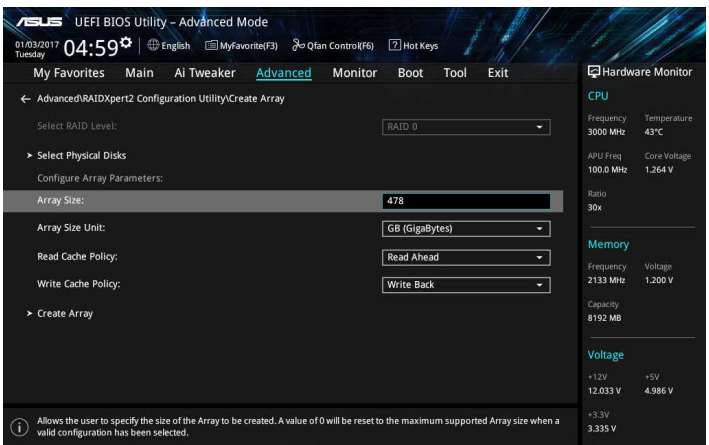

## **RAIDアレイを削除する**

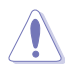

RAIDアレイを削除すると、そのアレイ上の既存のデータはすべて失われます。大切なデータは RAIDアレイを削除する前に必ずバックアップをお取りください。

手順

1. Advanced Modeに切り替え、「**Advanced**」→「**RAIDXpert2 Configuration Utility**」→ 「**Array Management**」→「**Delete Array**」の順に進みます。

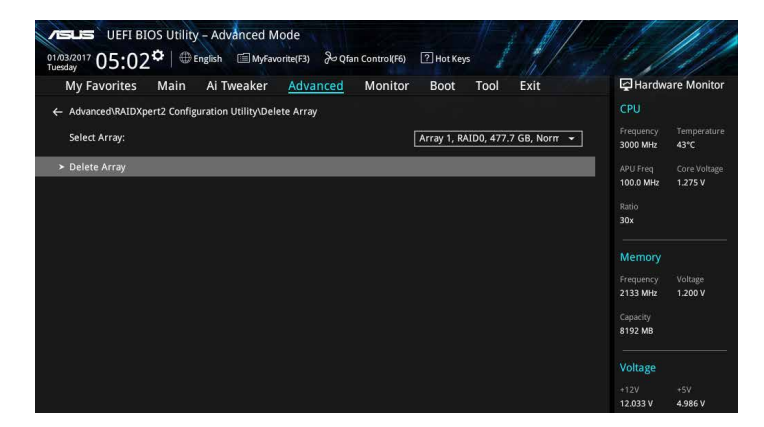

2. 削除するRAIDアレイをリストから選び、「**Delete Array**」を選択します。確認画面で内容を確 認しRAIDアレイの削除を実行します。

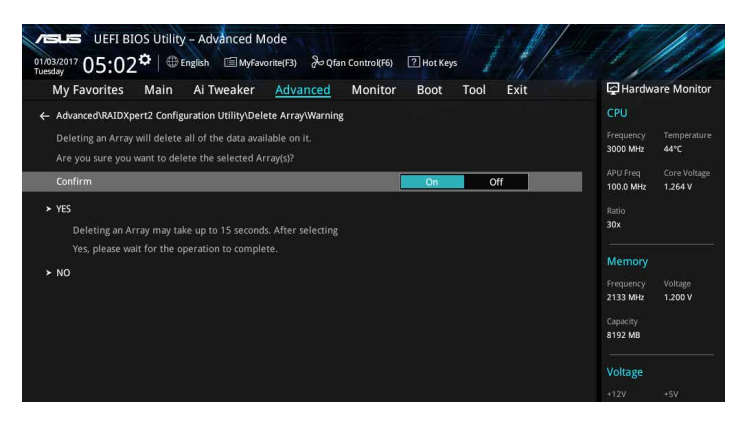

## **4.1.4 AMD RAID Array configuration Option ROM ユーティリティ**

AMD RAID Array configuration Option ROMユーティリティを開く

- 1. POST実行中にUEFI BIOS Utility を起動します。
- 2. Advanced Modeに切り替え、「**Advanced**」→「**SATA Configuration**」の順に進みます。
- 3. 「**SATA Mode**」を「**RAID」**に設定します。
- 4. 設定の変更を保存してUEFI BIOS Utilityを一旦終了し、システムを再起動します。
- 5. POST時に<Ctrl + R> を押します。

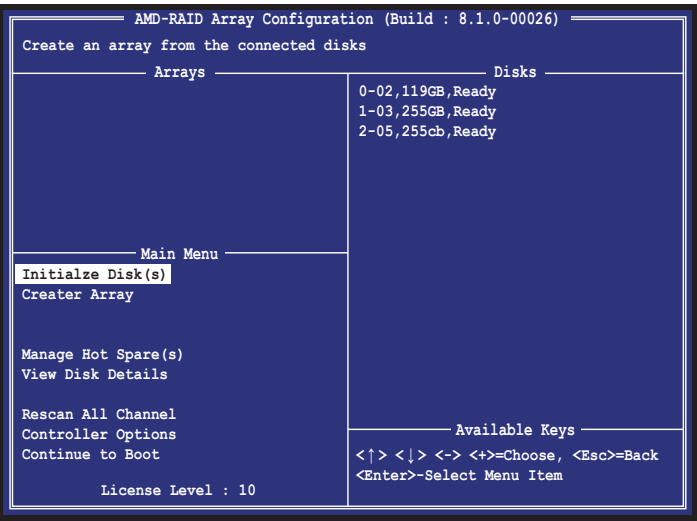

AMD RAID Array configuration Option ROM 画面の右下には、操作説明が表示されてい ます。

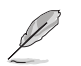

本ユーティリティは最大4台のSATAストレージデバイスをサポートします。

## **RAIDアレイを作成する**

手順

1. メインメニューより「**Create Array**」を選択します。<Insert> を押して使用するディスクを選 択します。

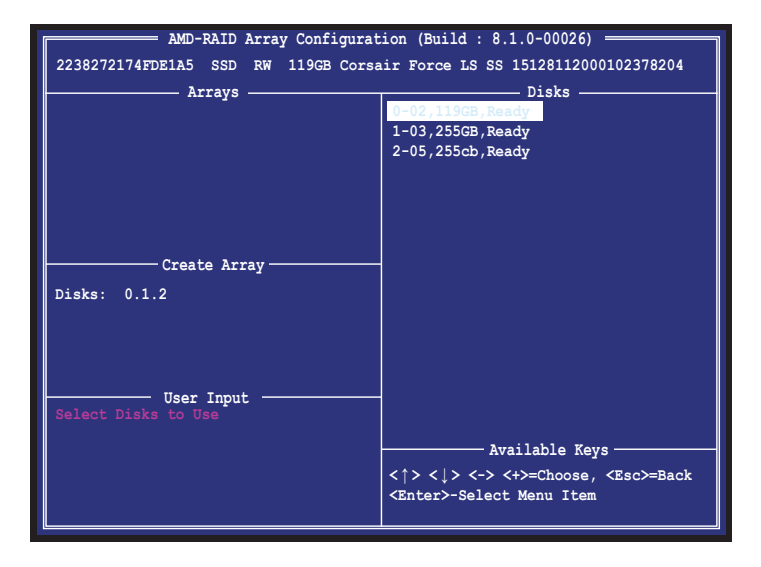

2. RAIDレベルを選択します。

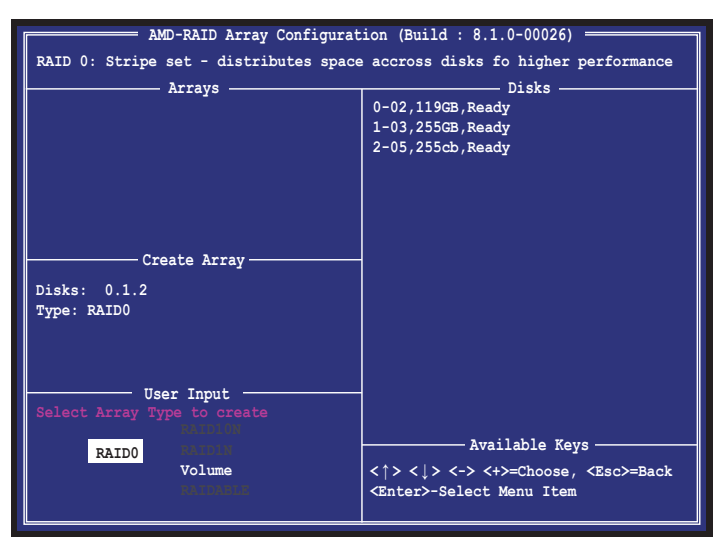

3. RAIDアレイに設定するディスクサイズを設定します。

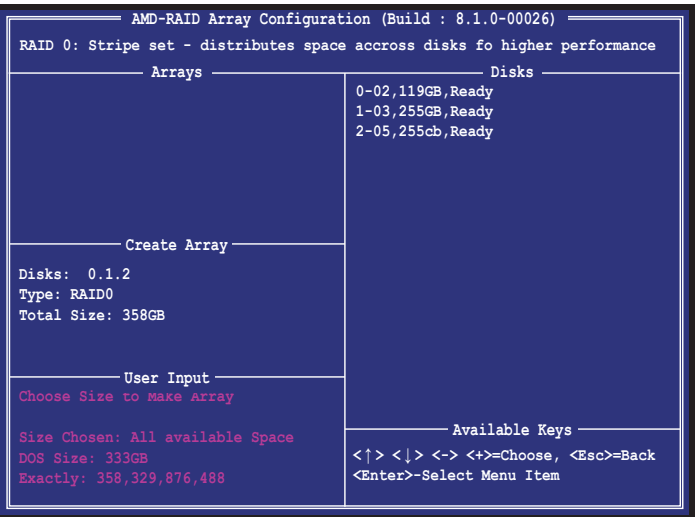

4. キャッシュモードを選択します。

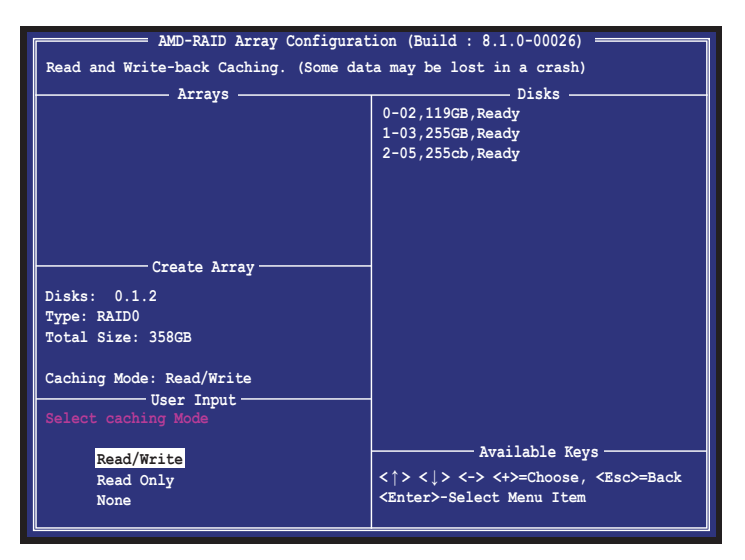

5. 確認画面が表示されたら<C>を押してRAIDボリュームの作成を実行します。AMD RAID Array configuration Option ROM ユーティリティを閉じるには、<ECS>→<C>の順に押し ます。

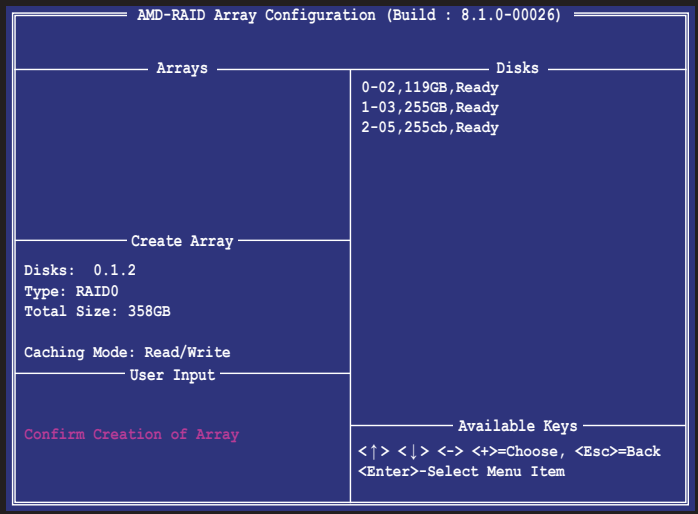

## **RAIDアレイを削除する**

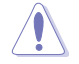

RAIDアレイを削除すると、そのアレイ上の既存のデータはすべて失われます。大切なデータは RAIDアレイを削除する前に必ずバックアップをお取りください。

手順

1. メインメニューより「**Delete Array(s)**」を選択します。

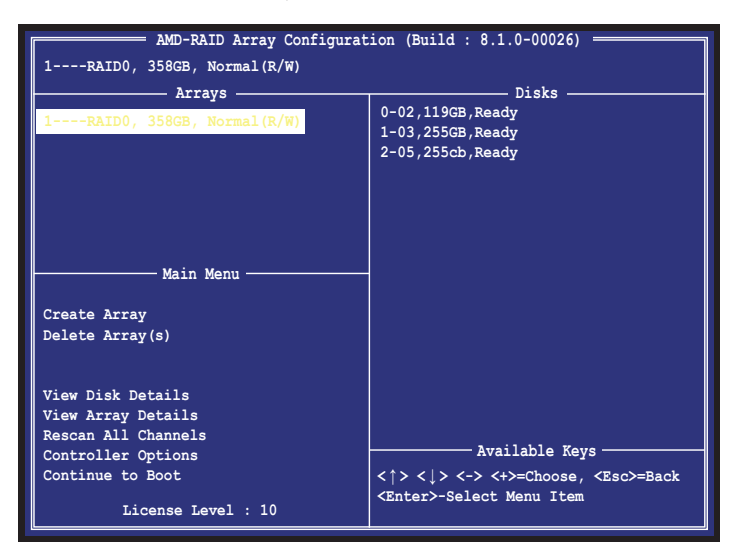

2. カーソルキーで削除するRAIDアレイを選択し<Insert>→<Enter>の順に押します。

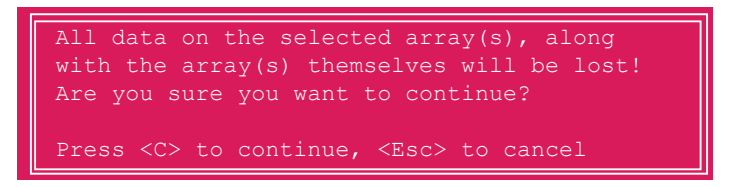

3. 確認画面が表示されたら<C>を押してRAIDアレイの削除を実行します。

AMD RAID Array configuration Option ROM ユーティリティを閉じるには、<ECS>→<C>の順に 押します。

## **4.2 RAIDドライバーをインストールする**

構築したRAIDアレイにOSをインストールするには、OSインストール時にRAIDドライバーを読み 込ませる必要があります。

 $\sqrt{g}$ 

- ・ AHCI/RAIDドライバーは、付属のサポートDVDに収録されています。
	- 最新のドライバーは、ASUSオフィシャルサイトからダウンロードすることができます。(http:// www.asus.com)

## **4.2.1 Windows® 10 インストール時にRAIDドライバーをインストールする**

Windows® 10 インストール時にRAIDドライバーを読み込むには、事前に別のコンピューターな どでサポートDVDからRAIDドライバーをコピーする必要があります。

手順

- 1 動作可能なコンピューターで付属のサポートDVDを読み込みます。
- 2. MB Support CD > Drivers > RAID の順に進みます。
- 3. RAIDフォルダー内にある「**RAID\_bottom**」「**RAID\_driver**」の2つのフォルダーをUSBメモリ ーにコピーします。
- 4. 新しいシステムでWindows® 10 のインストールを開始します。
- 5. 「**今すぐインストール**」をクリックするとドライバーの読み込み画面が表示されます。先ほど 作成したUSBメモリーをシステムに接続し「**参照**」を選択します。
- 6. まず、USBメモリーから「**RAID\_bottom**」>「**WT64A**」フォルダーを選択し、「**AMD-RAID Bottom Device**」をインストールします。
- 7. 「**新しいデバイス ドライバーが見つかりませんでした。**」と表示されるので「**OK**」をクリックし ます。
- 8. 次に、もう一度「**参照**」をクリックし、USBメモリーから「**RAID\_driver**」>「**WT64A**」フォルダー を選択し、「**AMD-RAID Controller**」をインストールします。
- 9. 画面の指示に従い、Windows® 10 のインストールを完了します。

B

古い光学ドライブの中にはUEFIネイティブインストールに対応していないものがあります。UEFI モードでWindows® OSをインストールする際は、光学ドライブがUEFIネイティブインストールに 対応していること、UEFIドライバーが読み込まれていることをご確認ください。

# **付録**

5

**で注音** 

## **Federal Communications Commission Statement**

This device complies with Part 15 of the FCC Rules. Operation is subject to the following two conditions:

- This device may not cause harmful interference.
- This device must accept any interference received including interference that may cause undesired operation.

This equipment has been tested and found to comply with the limits for a Class B digital device, pursuant to Part 15 of the FCC Rules. These limits are designed to provide reasonable protection against harmful interference in a residential installation. This equipment generates, uses and can radiate radio frequency energy and, if not installed and used in accordance with manufacturer's instructions, may cause harmful interference to radio communications. However, there is no guarantee that interference will not occur in a particular installation. If this equipment does cause harmful interference to radio or television reception, which can be determined by turning the equipment off and on, the user is encouraged to try to correct the interference by one or more of the following measures:

- Reorient or relocate the receiving antenna.
- Increase the separation between the equipment and receiver.
- Connect the equipment to an outlet on a circuit different from that to which the receiver is connected.
- Consult the dealer or an experienced radio/TV technician for help.

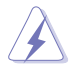

The use of shielded cables for connection of the monitor to the graphics card is required to assure compliance with FCC regulations. Changes or modifications to this unit not expressly approved by the party responsible for compliance could void the user's authority to operate this equipment.

## **IC: Canadian Compliance Statement**

Complies with the Canadian ICES-003 Class B specifications. This device complies with RSS 210 of Industry Canada. This Class B device meets all the requirements of the Canadian interference-causing equipment regulations.

This device complies with Industry Canada license exempt RSS standard(s). Operation is subject to the following two conditions: (1) this device may not cause interference, and (2) this device must accept any interference, including interference that may cause undesired operation of the device.

Cut appareil numérique de la Classe B est conforme à la norme NMB-003 du Canada. Cet appareil numérique de la Classe B respecte toutes les exigences du Règlement sur le matériel brouilleur du Canada.

Cet appareil est conforme aux normes CNR exemptes de licence d'Industrie Canada. Le fonctionnement est soumis aux deux conditions suivantes :

(1) cet appareil ne doit pas provoquer d'interférences et

(2) cet appareil doit accepter toute interférence, y compris celles susceptibles de provoquer un fonctionnement non souhaité de l'appareil.

## **Canadian Department of Communications Statement**

This digital apparatus does not exceed the Class B limits for radio noise emissions from digital apparatus set out in the Radio Interference Regulations of the Canadian Department of Communications.

This class B digital apparatus complies with Canadian ICES-003.

## **VCCI: Japan Compliance Statement**

## **Class B ITE**

この装置は、クラスB情報技術装置です。この装置は、家庭環境で使用することを目 的としていますが、この装置がラジオやテレビジョン受信機に近接して使用されると、 受信障害を引き起こすことがあります。

取扱説明書に従って正しい取り扱いをして下さい。

 $VCC I - B$ 

## **KC: Korea Warning Statement**

B급 기기 (가정용 방송통신기자재) 이 기기는 가정용(B급) 전자파적합기기로서 주로 가정에서 사용하는 것을 목적으로 하며, 모든 지역에서 사용할 수 있습니다.

## **REACH**

Complying with the REACH (Registration, Evaluation, Authorisation, and Restriction of Chemicals) regulatory framework, we published the chemical substances in our products at ASUS REACH website at http://csr.asus.com/english/REACH.htm.

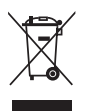

DO NOT throw the motherboard in municipal waste. This product has been designed to enable proper reuse of parts and recycling. This symbol of the crossed out wheeled bin indicates that the product (electrical and electronic equipment) should not be placed in municipal waste. Check local regulations for disposal of electronic products.

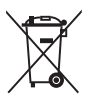

DO NOT throw the mercury-containing button cell battery in municipal waste. This symbol of the crossed out wheeled bin indicates that the battery should not be placed in municipal waste.

## **ASUS Recycling/Takeback Services**

ASUS recycling and takeback programs come from our commitment to the highest standards for protecting our environment. We believe in providing solutions for you to be able to responsibly recycle our products, batteries, other components as well as the packaging materials. Please go to http://csr.asus.com/english/Takeback.htm for detailed recycling information in different regions.

## **Regional notice for California**

**WARNING!** This product may contain chemicals known to the State of California to cause cancer, birth defects or other reproductive harm. Wash hands after handling.

## **Google™ License Terms**

## **Copyright© 2017 Google Inc. All Rights Reserved.**

Licensed under the Apache License, Version 2.0 (the "License"); you may not use this file except in compliance with the License. You may obtain a copy of the License at:

#### http://www.apache.org/licenses/LICENSE-2.0

Unless required by applicable law or agreed to in writing, software distributed under the License is distributed on an "AS IS" BASIS, WITHOUT WARRANTIES OR CONDITIONS OF ANY KIND, either express or implied.

See the License for the specific language governing permissions and limitations under the License.

**English** ASUSTeK Computer Inc. hereby declares that this device is in compliance with the essential requirements and other relevant provisions of related Directives. Full text of EU declaration of conformity is available at: www.asus.com/support

**Français** AsusTek Computer Inc. déclare par la présente que cet appareil est conforme aux critères essentiels et autres clauses pertinentes des directives concernées. La déclaration de conformité de l'UE peut être téléchargée à partir du site Internet suivant : www.asus.com/support.

**Deutsch** ASUSTeK Computer Inc. erklärt hiermit, dass dieses Gerät mit den wesentlichen Anforderungen und anderen relevanten Bestimmungen der zugehörigen Richtlinien übereinstimmt. Der gesamte Text der EU-Konformitätserklärung ist verfügbar unter: www.asus.com/support

**Italiano** ASUSTeK Computer Inc. con la presente dichiara che questo dispositivo è conforme ai requisiti essenziali e alle altre disposizioni pertinenti con le direttive correlate. Il testo completo della dichiarazione di conformità UE è disponibile all'indirizzo: www.asus.com/support

#### **Русский** Компания ASUS заявляет, что это устройство соответствует основным требованиям и другим соответствующим условиям соответствующих директив. Подробную информацию, пожалуйста, смотрите на www.asus.com/support

**Български** С настоящото ASUSTeK Computer Inc. декларира, че това устройство е в съответствие със съществените изисквания и другите приложими постановления на свързаните директиви. Пълният текст на декларацията за съответствие на ЕС е достъпна на адрес:

#### www.asus.com/support

**Hrvatski** ASUSTeK Computer Inc. ovim izjavljuje da je ovaj uređaj sukladan s bitnim zahtjevima i ostalim odgovarajućim odredbama vezanih direktiva. Cijeli tekst EU izjave o sukladnosti dostupan je na: www.asus.com/support **Čeština** Společnost ASUSTeK Computer Inc. tímto prohlašuje, že toto

zařízení splňuje základní požadavky a další příslušná ustanovení souvisejících směrnic. Plné znění prohlášení o shodě EU je k dispozici na adrese: www.asus.com/support

**Dansk** ASUSTeK Computer Inc. erklærer hermed, at denne enhed er i ensstemmelse med hovedkravene og andre relevante bestemmelser i de relaterede direktiver. Hele EU-overensstemmelseserklæringen kan findes på: www.asus.com/support

**Nederlands** ASUSTeK Computer Inc. verklaart hierbij dat dit apparaat voldoet aan de essentiële vereisten en andere relevante bepalingen van de verwante richtlijnen. De volledige tekst van de EU-verklaring van conformiteit is beschikbaar op: www.asus.com/support

**Eesti** Käesolevaga kinnitab ASUSTeK Computer Inc, et see seade vastab asjakohaste direktiivide oluliste nõuetele ja teistele asjassepuutuvatele sätetele. EL vastavusdeklaratsiooni täielik tekst on saadaval järgmisel aadressil: www.asus.com/support

**Suomi** ASUSTeK Computer Inc. ilmoittaa täten, että tämä laite on asiaankuuluvien direktiivien olennaisten vaatimusten ja muiden tätä koskevien säädösten mukainen. EU-yhdenmukaisuusilmoituksen koko teksti on luettavissa osoitteessa: www.asus.com/support

**Ελληνικά** Με το παρόν, η AsusTek Computer Inc. δηλώνει ότι αυτή η συσκευή συμμορφώνεται με τις θεμελιώδεις απαιτήσεις και άλλες σχετικές διατάξεις των Οδηγιών της ΕΕ. Το πλήρες κείμενο της δήλωσης συμβατότητας είναι διαθέσιμο στη διεύθυνση: www.asus.com/support

**Magyar** Az ASUSTeK Computer Inc. ezennel kijelenti, hogy ez az eszköz megfelel a kapcsolódó Irányelvek lényeges követelményeinek és egyéb vonatkozó rendelkezéseinek. Az EU megfelelőségi nyilatkozat teljes szövege innen letölthető: www.asus.com/support

**Latviski** ASUSTeK Computer Inc. ar šo paziņo, ka šī ierīce atbilst saistīto Direktīvu būtiskajām prasībām un citiem citiem saistošajiem nosacījumiem. Pilns ES atbilstības paziņojuma teksts pieejams šeit: www.asus.com/support

**Lietuvių** "ASUSTeK Computer Inc." šiuo tvirtina, kad šis įrenginys atitinka pagrindinius reikalavimus ir kitas svarbias susijusių direktyvų nuostatas. Visą ES atitikties deklaracijos tekstą galima rasti: www.asus.com/support

**Norsk** ASUSTeK Computer Inc. erklærer herved at denne enheten er i samsvar med hovedsaklige krav og andre relevante forskrifter i relaterte direktiver. Fullstendig tekst for EU-samsvarserklæringen finnes på: www.asus.com/support

**Polski** Firma ASUSTeK Computer Inc. niniejszym oświadcza, że urządzenie to jest zgodne z zasadniczymi wymogami i innymi właściwymi postanowieniami powiązanych dyrektyw. Pełny tekst deklaracji zgodności UE jest dostępny pod adresem: www.asus.com/support

**Português** A ASUSTeK Computer Inc. declara que este dispositivo está em conformidade com os requisitos essenciais e outras disposições relevantes das Diretivas relacionadas. Texto integral da declaração da UE disponível em: www.asus.com/support

**Română** ASUSTeK Computer Inc. declară că acest dispozitiv se conformează cerintelor esentiale și altor prevederi relevante ale directivelor conexe. Textul complet al declarației de conformitate a Uniunii Europene se găsește la: www.asus.com/support

**Srpski** ASUSTeK Computer Inc. ovim izjavljuje da je ovaj uređaj u saglasnosti sa osnovnim zahtevima i drugim relevantnim odredbama povezanih Direktiva. Pun tekst EU deklaracije o usaglašenosti je dostupan da adresi: www.asus.com/support

**Slovensky** Spoločnosť ASUSTeK Computer Inc. týmto vyhlasuje, že toto zariadenie vyhovuje základným požiadavkám a ostatým príslušným ustanoveniam príslušných smerníc. Celý text vyhlásenia o zhode pre štáty EÚ je dostupný na adrese: www.asus.com/support

**Slovenščina** ASUSTeK Computer Inc. izjavlja, da je ta naprava skladna z bistvenimi zahtevami in drugimi ustreznimi določbami povezanih direktiv. Celotno besedilo EU-izjave o skladnosti je na voljo na spletnem mestu: www.asus.com/support

**Español** Por la presente, ASUSTeK Computer Inc. declara que este dispositivo cumple los requisitos básicos y otras disposiciones pertinentes de las directivas relacionadas. El texto completo de la declaración de la UE de conformidad está disponible en: www.asus.com/support

#### **Svenska** ASUSTeK Computer Inc. förklarar härmed att denna

enhet överensstämmer med de grundläggande kraven och andra relevanta föreskrifter i relaterade direktiv. Fulltext av EU-försäkran om överensstämmelse finns på: www.asus.com/support

**Українська** ASUSTeK Computer Inc. заявляє, що цей пристрій відповідає основним вимогам та іншим відповідним положенням відповідних Директив. Повний текст декларації відповідності стандартам ЄС

#### доступний на: www.asus.com/support

**Türkçe** AsusTek Computer Inc., bu aygıtın temel gereksinimlerle ve ilişkili Yönergelerin diğer ilgili koşullarıyla uyumlu olduğunu beyan eder. AB uygunluk bildiriminin tam metni şu adreste bulunabilir:

#### www.asus.com/support

**Bosanski** ASUSTeK Computer Inc. ovim izjavljuje da je ovaj uređaj usklađen sa bitnim zahtjevima i ostalim odgovarajućim odredbama vezanih direktiva. Cijeli tekst EU izjave o usklađenosti dostupan je na: www.asus.com/support

**日本語** 本製品は、EU指令の基本要件およびその他の関連規定に適合し ています。本製品に関連する適合宣言書は、www.asus.com/support で ご確認ください。

## **ASUSコンタクトインフォメーション**

# **ASUSTeK COMPUTER INC.**

ファックス (代表):<br>雷子メール (代表): 電子メール (代表): <u>info@asus.com.tw</u><br>Webサイト: www.asus.com/

住所: 4F, No. 150, Li-Te Rd., Peitou, Taipei 112, Taiwan +886-2-2894-3447<br>+886-2-2890-7798 www.asus.com/

## **テクニカルサポート**

電話: +86-21-3842-9911<br>ファックス: +86-21-5866-8722 ファックス: +86-21-5866-8722, ext. 9101#<br>オンラインサポート: https://www.asus.com/support/ https://www.asus.com/support/

## **お問い合わせ**

本製品の日本におけるサポートは販売代理店が提供しております。製品ご購入後のお問い合わせ については、製品の外箱に貼付された「製品保証シール」をご確認の上、販売代理店のお問い合わ せ窓口へお問い合わせください。 お電話でテクニカルサポートにお問い合わせをいただく際、ご不明な点や問題を迅速に解決する

ため【製品名】【シリアル番号 】のご用意をお願いいたします。

ASUSが提供するサービスについてのお問い合わせは、ASUSオフィシャルページのサポートペー ジからお問い合わせください。 http://www.asus.com/jp/support/

## **DECLARATION OF CONFORMITY**

Per FCC Part 2 Section 2. 1077(a)

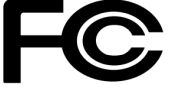

**Responsible Party Name: Asus Computer International**

**Address: 800 Corporate Way, Fremont, CA 94539.**

**Phone/Fax No: (510)739-3777/(510)608-4555**

hereby declares that the product

 **Product Name : Motherboard**

#### **Model Number : PRIME X370-PRO**

Conforms to the following specifications:

 $\boxtimes$  FCC Part 15, Subpart B, Unintentional Radiators

#### **Supplementary Information:**

This device complies with part 15 of the FCC Rules. Operation is subject to the following two conditions: (1) This device may not cause harmful interference, and (2) this device must accept any interference received, including interference that may cause undesired operation.

Representative Person's Name : **Steve Chang / President** 

Streve Chang

Signature :

Date : **Jan. 16, 2017** 

Ver. 140331